# Asistencia de Desempleo por Pandemia Guía para las Audiencias Virtuales

El Departamento de Asistencia al Desempleado (DUA, por sus siglas en inglés) ofrece audiencias virtuales para algunas apelaciones por la Asistencia de Desempleo por Pandemia (PUA, por sus siglas en inglés). Las audiencias virtuales permiten a los solicitantes, abogados/representantes y testigos asistir a las audiencias en línea usando sus computadoras personales o smartphones (teléfonos móviles). Los solicitantes de PUA elegibles para una audiencia virtual recibirán de manera oficial un Aviso de Audiencia por PUA - Virtual y un Correo Electrónico de Confirmación de Audiencia Virtual del Departamento de Asistencia al Desempleado que contendrán los detalles de su apelación junto con las instrucciones sobre cómo unirse a la audiencia virtual. En esta guía puede encontrar más instrucciones e información sobre las audiencias virtuales.

#### **Para participar en su audiencia virtual como solicitante, usted debe:**

- 1. Haber recibido un Aviso de Audiencia por PUA Virtual y un Correo Electrónico de Confirmación de Audiencia Virtual
- 2. Preparar y comprobar su sistema al menos 48 horas antes de su audiencia virtual
- 3. Leer las instrucciones que aparecen aquí y en su Aviso de Audiencia por PUA Virtual

### Esta guía contiene las siguientes secciones:

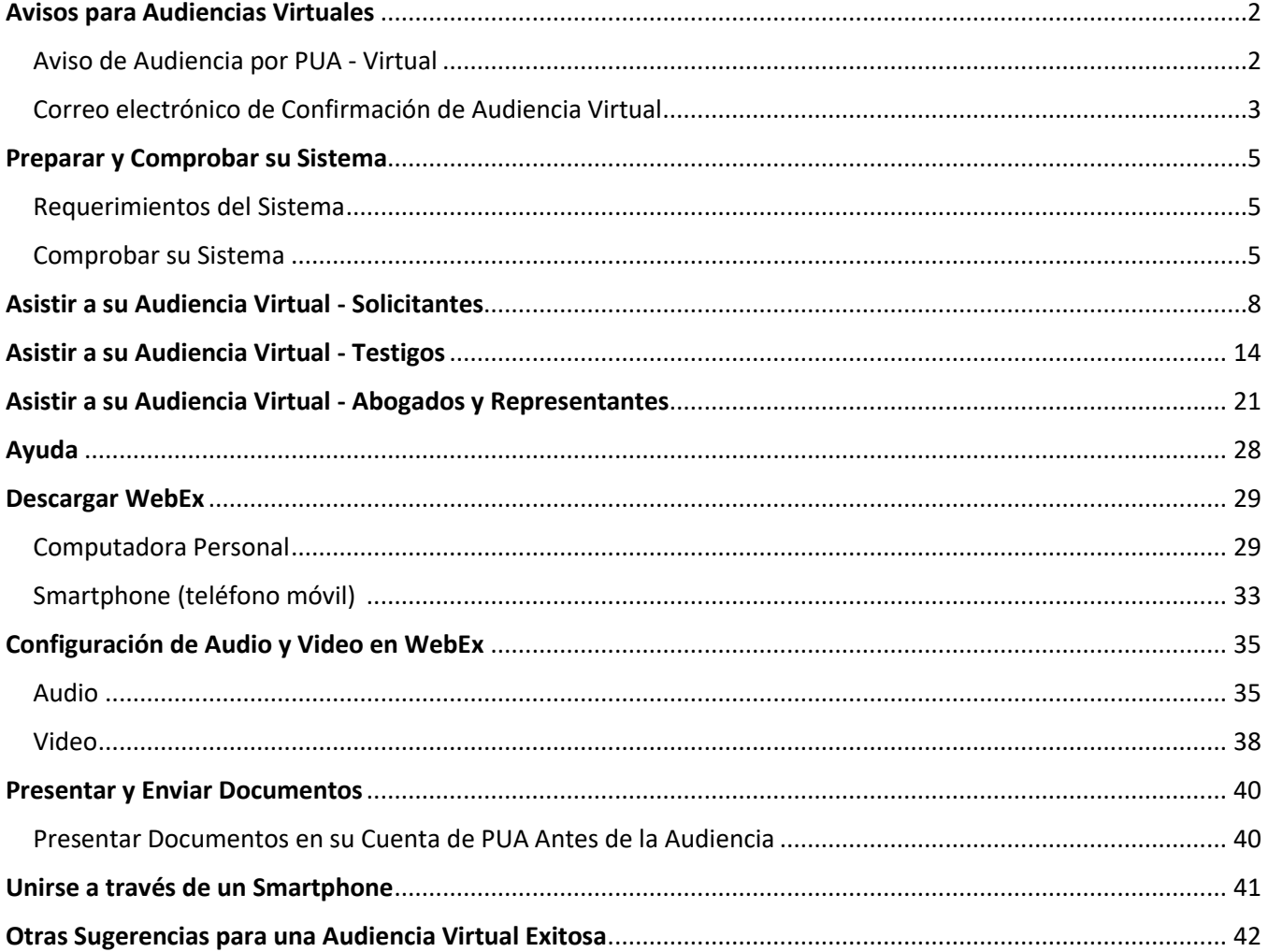

### <span id="page-1-0"></span>Avisos para Audiencias Virtuales

#### <span id="page-1-1"></span>Aviso de Audiencia por PUA - Virtual

El Aviso de Audiencia por PUA - Virtual estará disponible para usted en s[u cuenta de PUA](https://ui-cares-act.mass.gov/PUA/) y se le enviará por correo postal o por correo electrónico, dependiendo de las preferencias de comunicación que usted haya establecido para su cuenta.

El Aviso de Audiencia por PUA - Virtual contiene la siguiente información importante:

- 1. **Fecha y Hora de su audiencia** asegúrese de unirse 5-10 minutos antes del horario fijado.
- 2. **Tipo de Asunto y Asunto a Tratar** La clasificación del asunto que afecte a su solicitud de PUA.
- 3. **Fuente Legislativa** Texto de las Leyes Generales de Massachusetts relevantes para el asunto a tratar.
- 4. **Número de Identificación del Reclamo** Número de serie que identifica la cuenta de su solicitud de PUA.
- 5. **Número de Identificación del Asunto** Número de serie que identifica el asunto específico en su cuenta que se tratará en la audiencia.
- 6. **Número de Identificación de la Carta** Número de serie que identifica el Aviso de Audiencia por PUA Carta Virtual.
- 7. **Fecha de Emisión** Fecha en que su solicitud de PUA se inició.
- 8. **Fecha de Determinación** Fecha en que el Departamento de Asistencia al Desempleado tomó la decisión sobre el asunto a tratar.
- 9. **Instrucciones para la Audiencia Virtual** Al final del Aviso de Audiencia por PUA Virtual, usted encontrará un apartado de instrucciones para prepararse para unirse a su audiencia virtual (similar a lo que encontrará en esta página web).

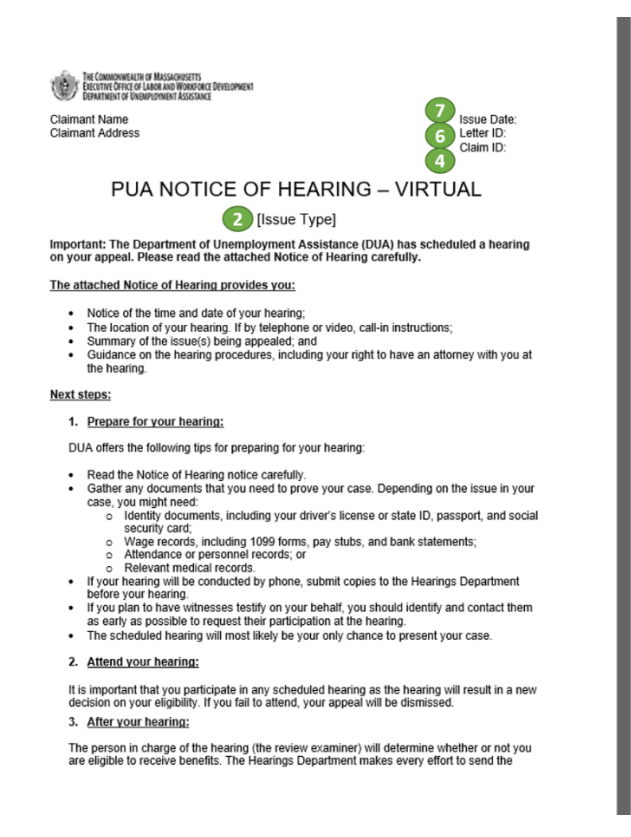

written decision of the review examiner within 2-4 weeks after the hearing is over. When the leads on is made, you will be sent a written decision either electronically or by U.S. Mail,<br>decision is made, you will be sent a

If you disagree with the review examiner's decision, you may appeal to the Board of Review.<br>Instructions for appealing to the Board of Review will be included with your decision.

Additional Information;<br>For additional information, please visit <u>https://www.mass.gov/how-to/appeal-your-unemployment</u><br>benefits-decision

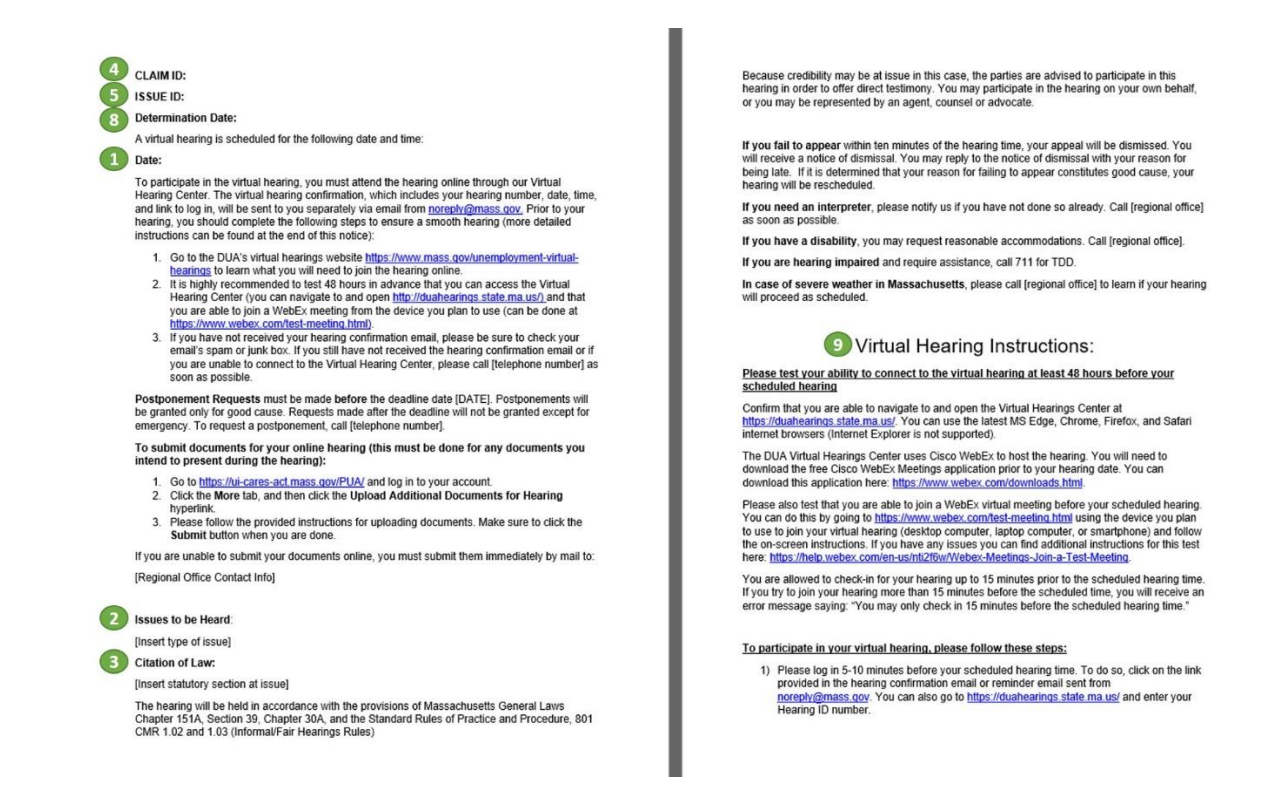

#### <span id="page-2-0"></span>Correo electrónico de Confirmación de Audiencia Virtual

El correo electrónico de Confirmación de Audiencia Virtual se le enviará desd[e noreply@mass.gov](mailto:noreply@mass.gov) a la dirección de correo electrónico asociada con su cuenta de PUA. Contiene la siguiente información importante:

- 1. **Fecha y Hora de su audiencia** asegúrese de unirse 5-10 minutos antes del horario fijado.
- 2. **Número de Identificación de la Audiencia** Número de serie que identifica su audiencia (puede ingresarlo en el [Centro de Audiencias Virtuales](https://duahearings.state.ma.us/) para unirse a su audiencia virtual).
- 3. **Enlace de Acceso para la Audiencia** Enlace directo para unirse a su audiencia virtual (haciendo clic allí se elimina la necesidad de ingresar su Número de Identificación de Audiencia en el [Centro de](https://duahearings.state.ma.us/)  [Audiencias Virtuales.](https://duahearings.state.ma.us/)

\*Su Número de Identificación de Audiencia y/o Enlace de Acceso para la Audiencia solo deberían compartirse con quienes usted desea que participen en la audiencia (p.ej., testigos o representantes legales, si decide incluirlos).

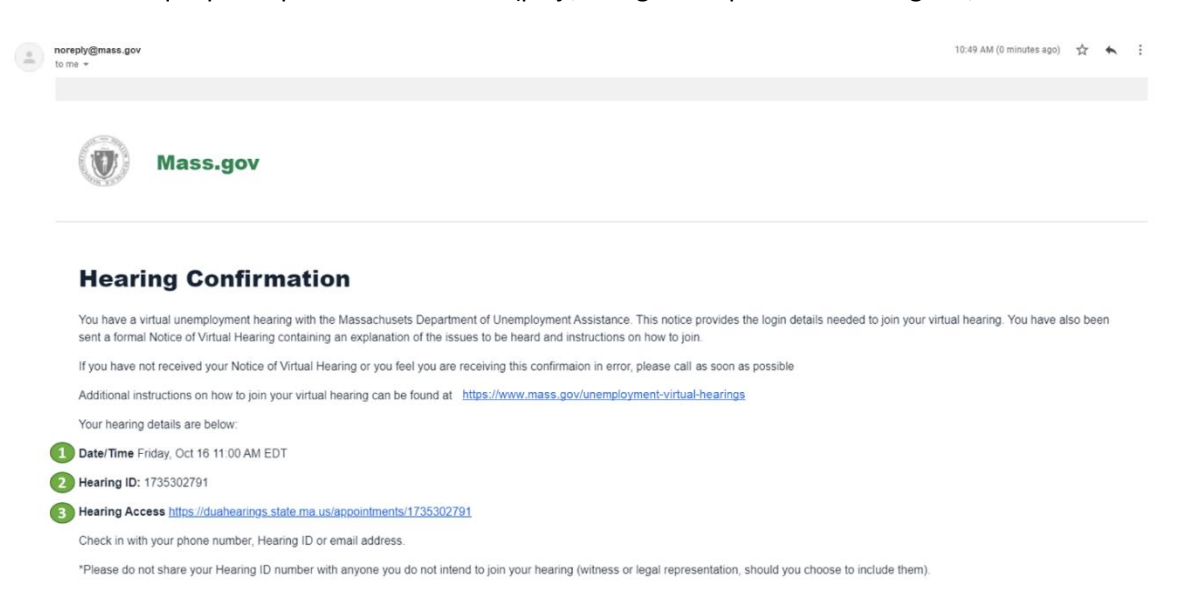

Si usted recibió un Aviso de Audiencia por PUA - Virtual, pero no recibió el correo electrónico de Confirmación de Audiencia Virtual, por favor complete los siguientes pasos:

- 1. Busque mensajes provenientes de [noreply@mass.gov](mailto:noreply@mass.gov) en su bandeja de entrada de correo electrónico y en la papelera
- 2. Busque mensajes provenientes de [noreply@mass.gov](mailto:noreply@mass.gov) en sus carpetas de correo electrónico no deseado
- 3. Si aún no logra encontrar su correo electrónico de confirmación, por favor llame al departamento de audiencias a través del número telefónico que aparece en su Aviso de Audiencia por PUA - Virtual

# <span id="page-4-0"></span>Preparar y Comprobar su Sistema

### <span id="page-4-1"></span>Requerimientos del Sistema

Para participar en su audiencia virtual, usted debe:

- Contar con una computadora personal o smartphone (teléfono móvil) que tenga una cámara que permita realizar videoconferencias
- Tener una conexión confiable y estable a internet (al menos 1-1.5 megabits por segundo es lo recomendado)
- Usar un navegador de internet compatible:
	- o Chrome Versión 65 o más reciente [Update/download Google Chrome](https://www.google.com/chrome/)
	- o Firefox Versión 52 o más reciente [Update/download Firefox](https://support.mozilla.org/en-US/kb/update-firefox-latest-release?redirectslug=update-firefox-latest-version&redirectlocale=en-US)
	- o Microsoft Edge Versión 86 o más reciente [Update/download Microsoft Edge](https://www.microsoft.com/en-us/edge)
	- o Safari Versión 10 o más reciente [Update/download Safari](https://support.apple.com/en-us/HT204416)
- Deshabilitar el modo de suspensión/reposo en su computadora o smartphone:
	- o El modo de suspensión/reposo por lo general puede encontrarse entre las configuraciones del dispositivo
	- o NO habilite la función «No molestar» en su teléfono ni use funciones similares en un navegador de internet

#### <span id="page-4-2"></span>Comprobar su Sistema

Por favor, complete los siguientes tres pasos al menos 48 horas antes de su audiencia para preparar y comprobar su sistema. Si encuentra algún problema, por favor llame al departamento de audiencias a través del número telefónico que aparece en su Aviso de Audiencia Virtual.

- 1) Confirme que puede navegar y abrir e[l Centro de Audiencias Virtuales](https://duahearings.state.ma.us/)(no podrá registrarse aún si está haciendo esto 48 horas antes de su audiencia).
	- Asegúrese de usar la versión más reciente del navegador de internet de MS Edge, Chrome, Firefox o Safari (Internet Explorer no es compatible)
	- Puede registrarse para su audiencia hasta 15 minutos antes del horario fijado para la misma. Si intenta unirse con una anticipación mayor a 15 minutos, recibirá el siguiente mensaje de error: «Usted podrá registrarse solamente 15 minutos antes del horario fijado para la audiencia».

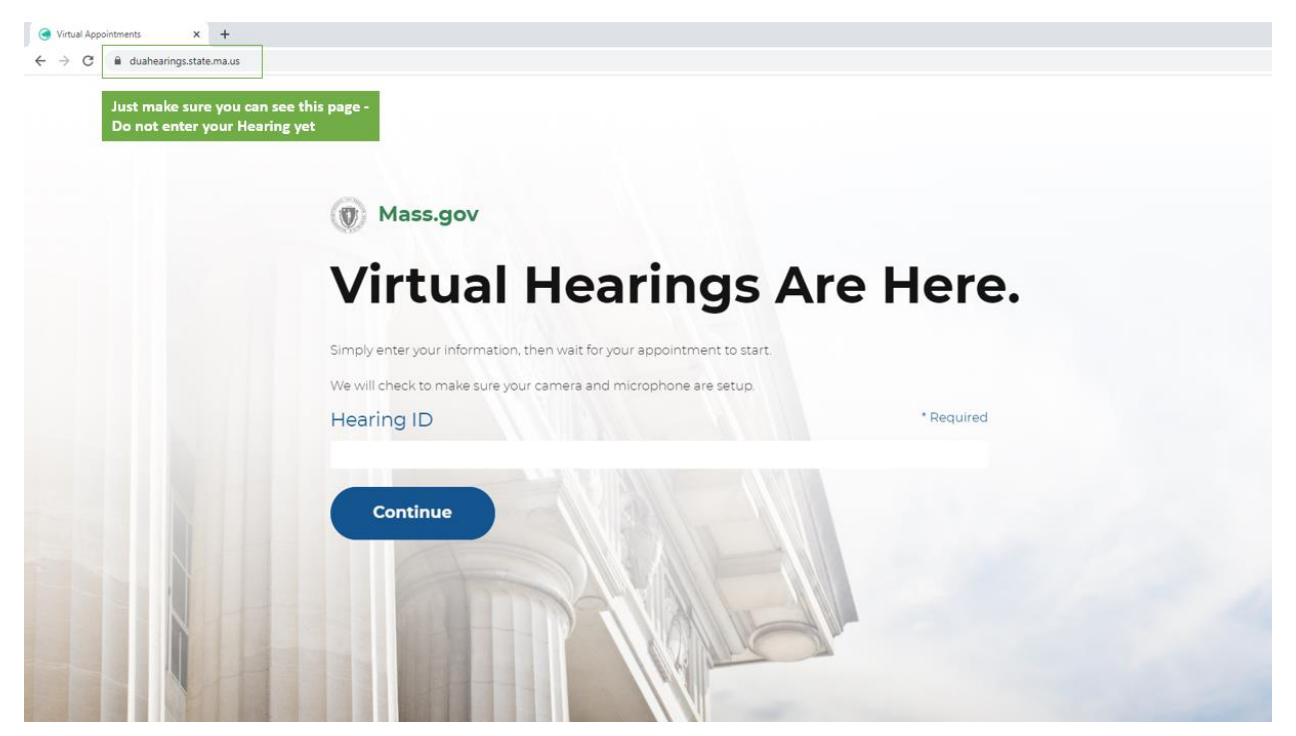

- 2) El Centro de Audiencias Virtuales del Departamento de Asistencia al Desempleado utiliza Cisco WebEx para realizar las audiencias. Antes de la fecha de su audiencia, usted deberá descargar la aplicación gratuita Cisco WebEx Meetings en el dispositivo que desee utilizar:
	- Aplicación WebEx Meetings para computadoras y dispositivos con [Windows](https://www.webex.com/downloads.html)
	- Aplicación WebEx Meetings para computadoras y dispositivos [Apple](https://apps.apple.com/us/app/cisco-webex-meetings/id298844386)
	- Aplicación WebEx Meetings para computadoras y dispositivos con [Google](https://play.google.com/store/apps/details?id=com.cisco.webex.meetings)

En la sección que aparece a continuación, «Descargar WebEx», encontrará instrucciones adicionales [enlace

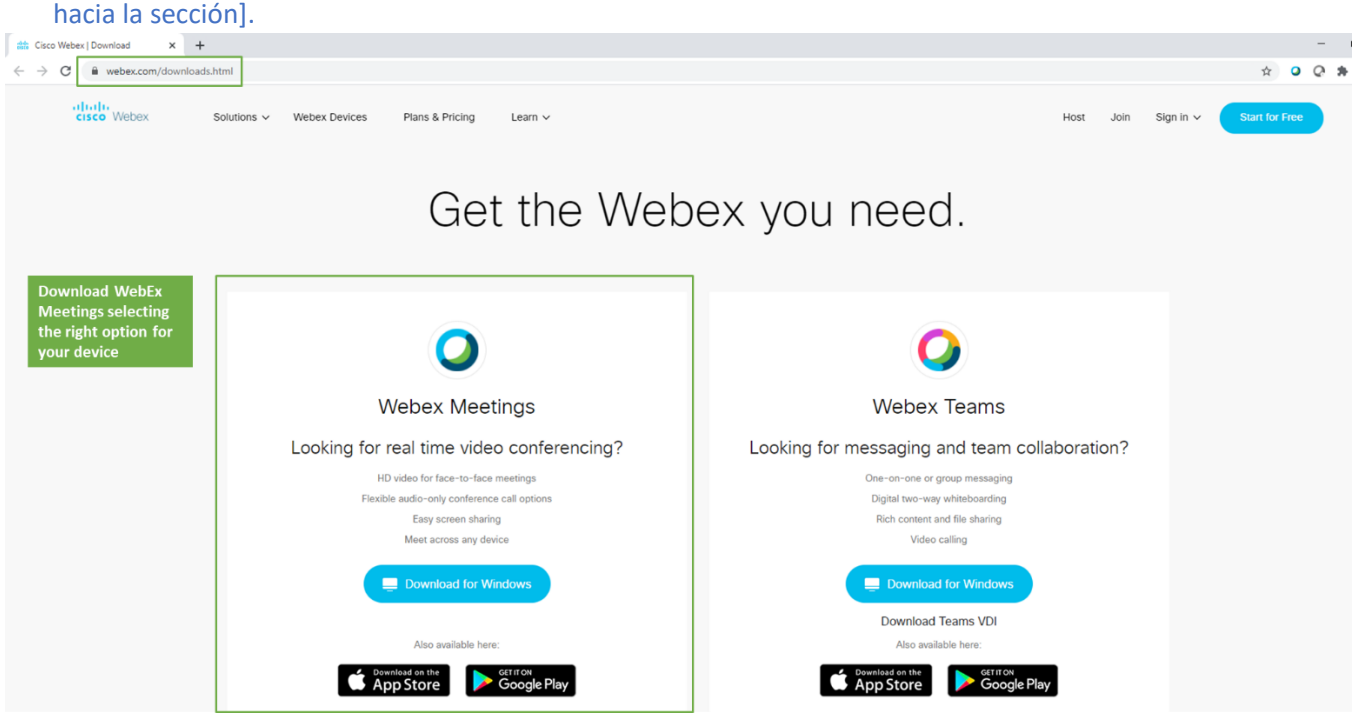

- 3) Una vez que haya descargado la aplicación WebEx Meetings, confirme que puede unirse a una reunión virtual usando la función de comprobación [WebEx Test Meetings.](https://www.webex.com/test-meeting.html)
	- Si tiene dificultades durante la comprobación, puede encontrar instrucciones adicionales y ayuda a través de la [Central de Ayuda de WebEx Test Meeting](https://help.webex.com/en-us/nti2f6w/Webex-Meetings-Join-a-Test-Meeting)

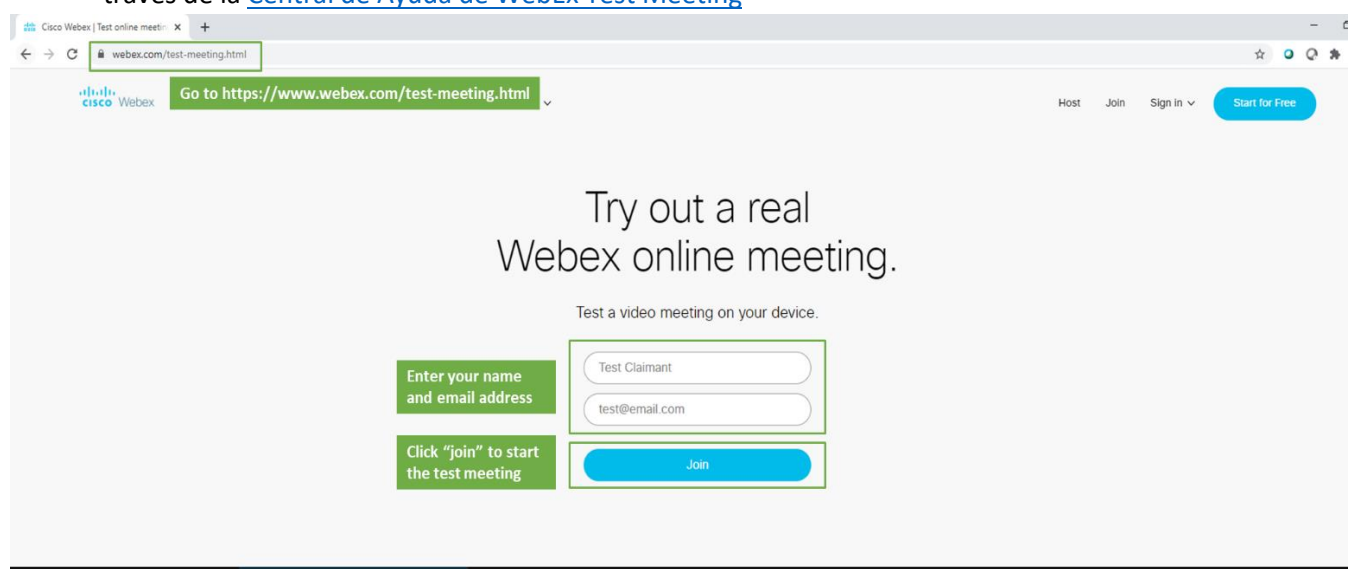

### <span id="page-7-0"></span>Asistir a su Audiencia Virtual - Solicitantes

Para participar en su audiencia virtual como Solicitante, por favor siga los pasos que se indican a continuación.

Si tiene intención de presentar a un/a Testigo [Enlace a la sección] o Representante [Enlace a la sección], por favor también lea las instrucciones en estas secciones. Usted debe notificar al Departamento de Asistencia al Desempleado si tiene la intención de contar con Representación. Para ello, llame al número telefónico del Departamento de Audiencias que aparece en su Aviso de Audiencia por PUA - Virtual.

- 1. Por favor, conéctese 5-10 minutos antes del horario fijado para la audiencia. Haga clic en el enlace que se le proporcionó en el correo electrónico de confirmación de la audiencia enviado desde la dirección [noreply@mass.gov.](mailto:noreply@mass.gov) También puede dirigirse a[l Centro de Audiencias Virtuales](https://duahearings.state.ma.us/) e ingresar su número de Identificación de Audiencia.
	- En cualquier dispositivo desde el que usted se conecte, asegúrese de haber descargado la aplicación [Cisco WebEx](https://www.webex.com/downloads.html) gratuita.
	- Intente estar en un lugar tranquilo que no presente distracciones durante su audiencia aunque se trate de una audiencia virtual, aún es un procedimiento legal formal.

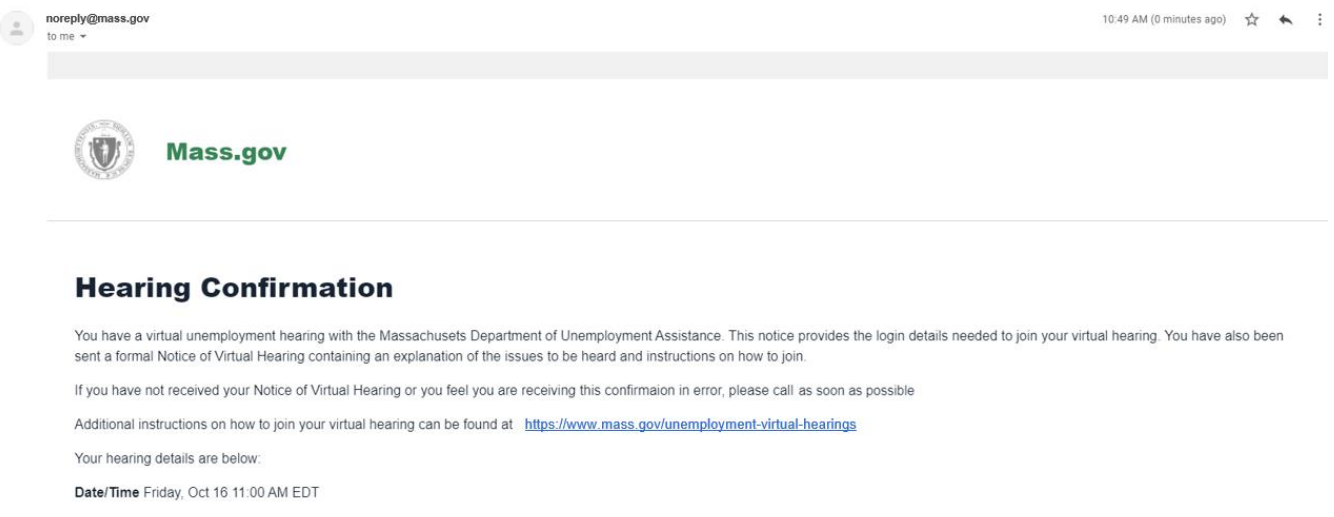

Hearing ID: 1735302791

Click this link to join your virtual hearing

Check in with your phone number, Hearing ID or email address.

Hearing Access https://duahearings.state.ma.us/appointments/1735302791

\*Please do not share your Hearing ID number with anyone you do not intend to join your hearing (witness or legal representation, should you choose to include them)

2. Lea detenidamente los términos y condiciones para las Audiencias Virtuales del DUA y haga clic en «Aceptar» (*I Agree*) al final para proceder.

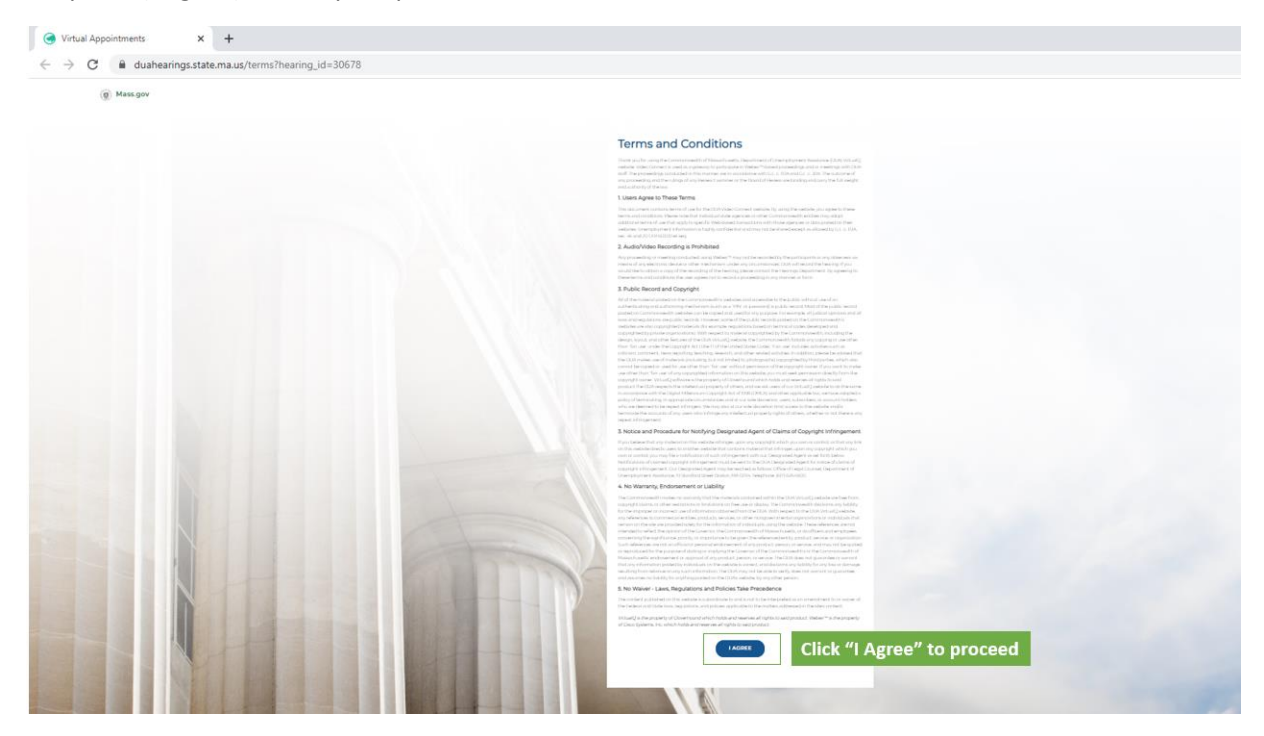

3. Luego, seleccione su función en la audiencia - como solicitante, seleccione «Soy el/la Solicitante» (*I'm a Claimant*).

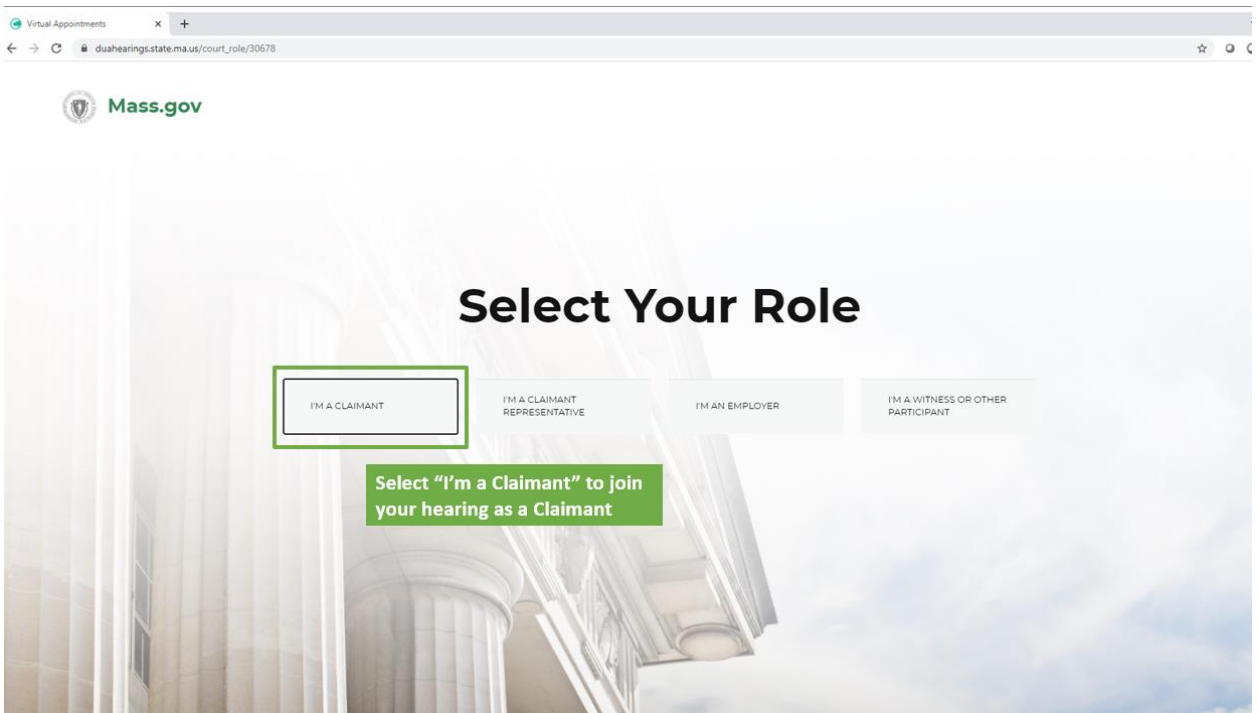

- 4. Eso lo dirigirá hacia una sala de espera virtual, donde usted verá un mensaje que indica que su audiencia comenzará pronto.
	- Haga clic para permitir las notificaciones eso garantiza que usted reciba un aviso cuando comience su audiencia
	- Asegúrese de que su estado esté activado como «Disponible» (*Available*) para que puedan llamarlo/a durante la audiencia.

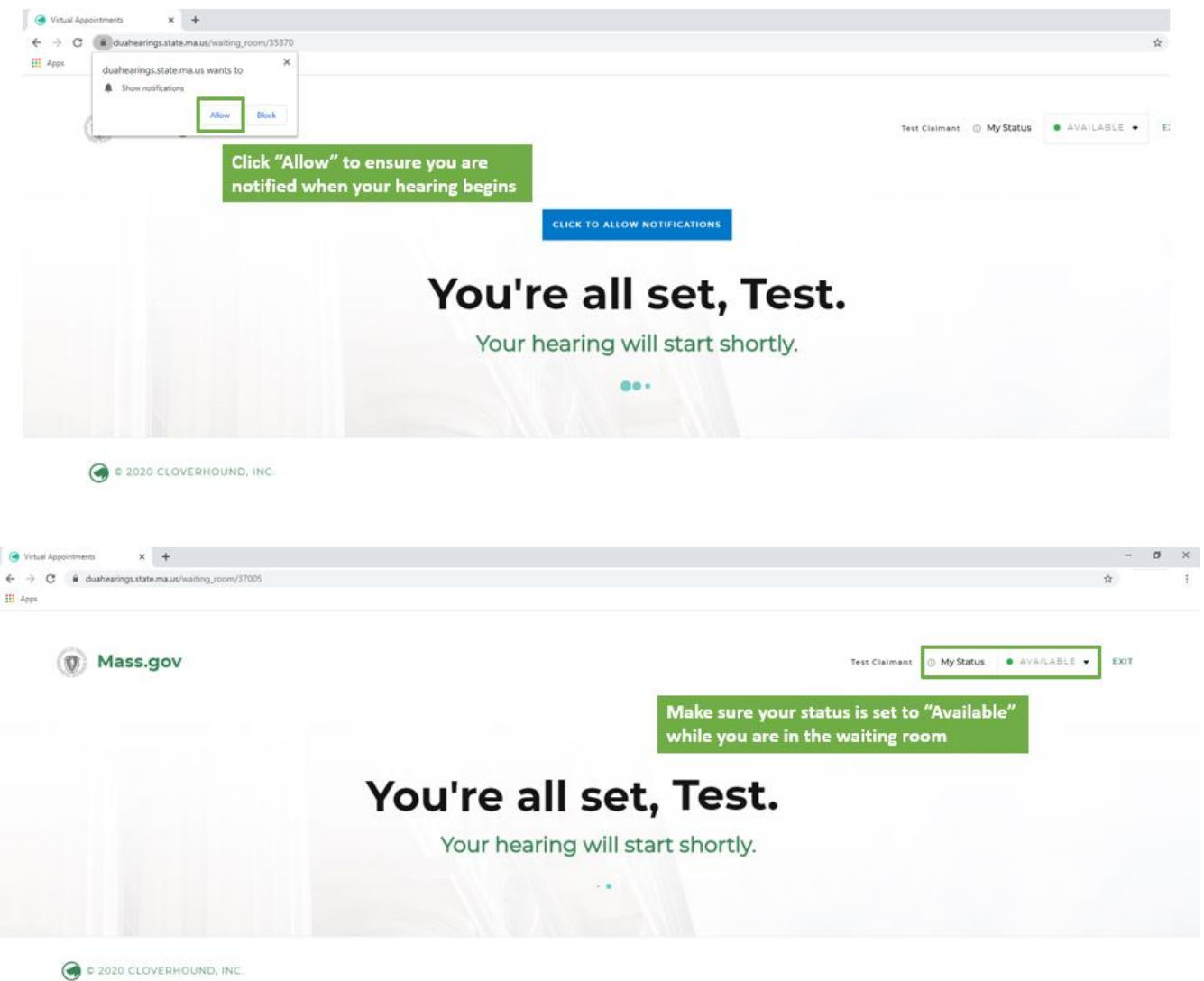

5. En el momento de su audiencia, el/la examinador/a iniciará la sesión, y usted verá una notificación emergente que le pedirá que se una a la audiencia - haga clic en el botón verde «Ingresar a la Audiencia» (*Enter Hearing*) para unirse.

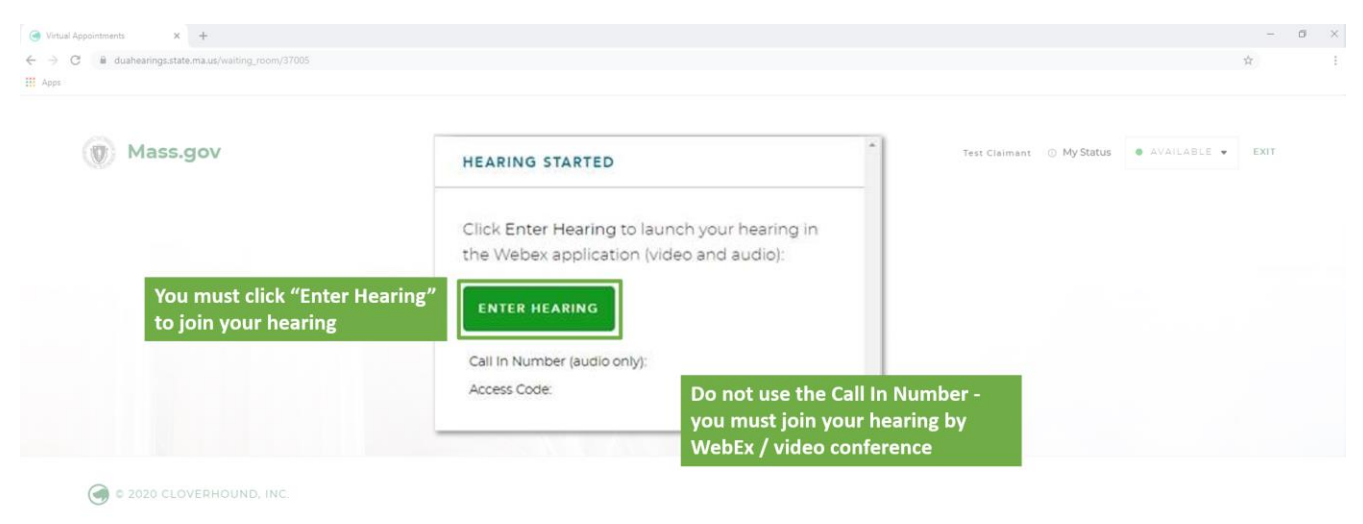

6. Luego, se desplegará una nueva ventana en WebEx, y usted tendrá opciones para conectar su audio y video. A continuación, haga clic en «Unirse» (*Join Meeting*) para ingresar a la audiencia. Por favor, tenga en cuenta que son necesarias las conexiones tanto de audio como de video para la audiencia virtual, así que asegúrese de que esas funciones estén activadas.

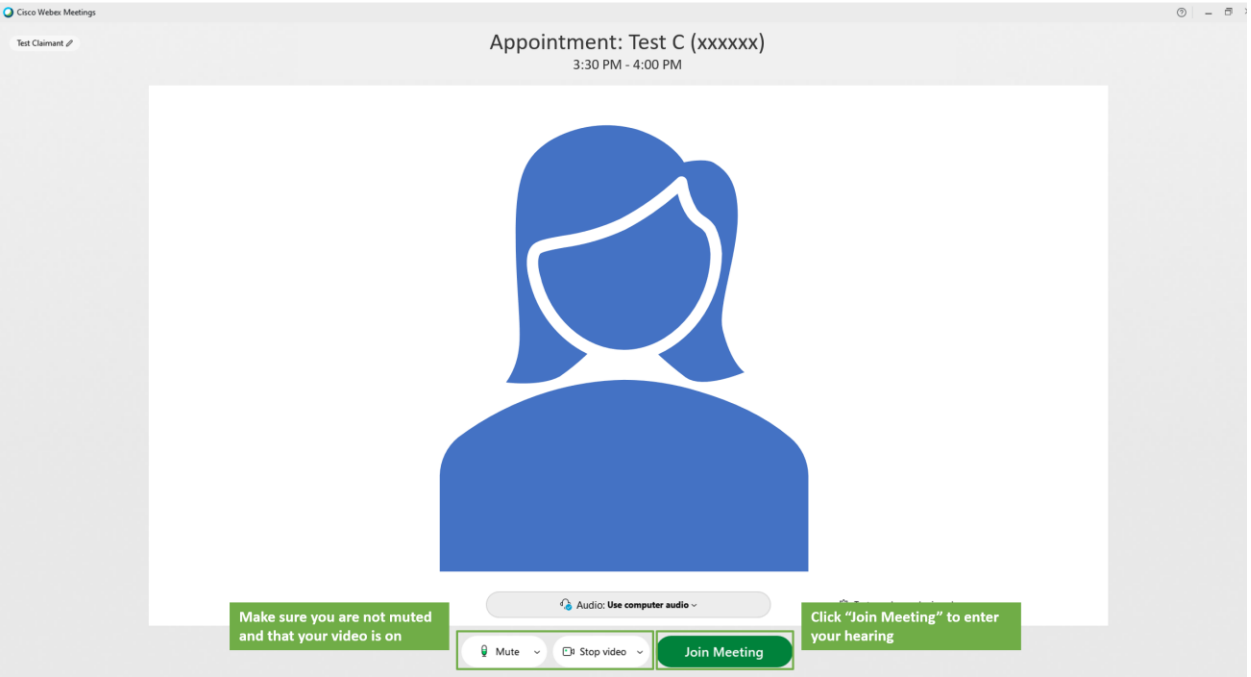

7. Una vez que se haya unido a la audiencia virtual, usted debería poder ver y escuchar al/la examinador/a, y ellos podrán verlo/a y escucharlo/a a usted. El/la examinador/a luego iniciará el proceso.

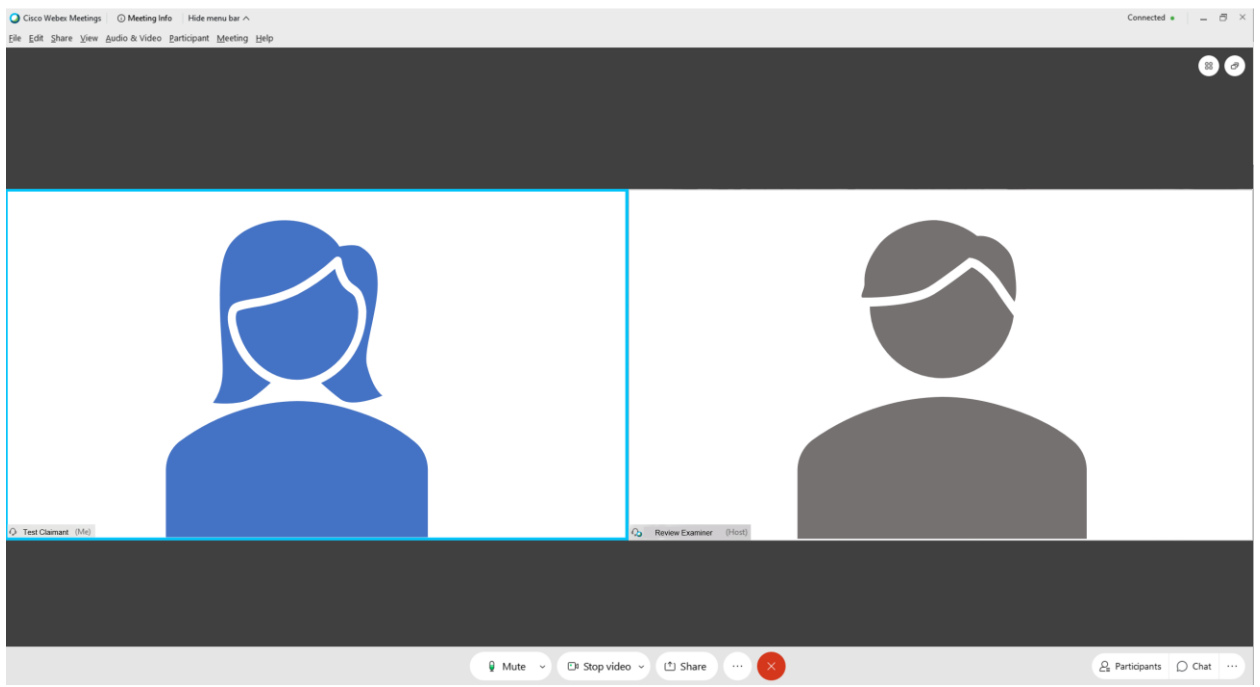

8. Cuando finalice su audiencia, por favor intente salir de todas las ventanas de WebEx y del navegador de internet que haya utilizado para la audiencia.

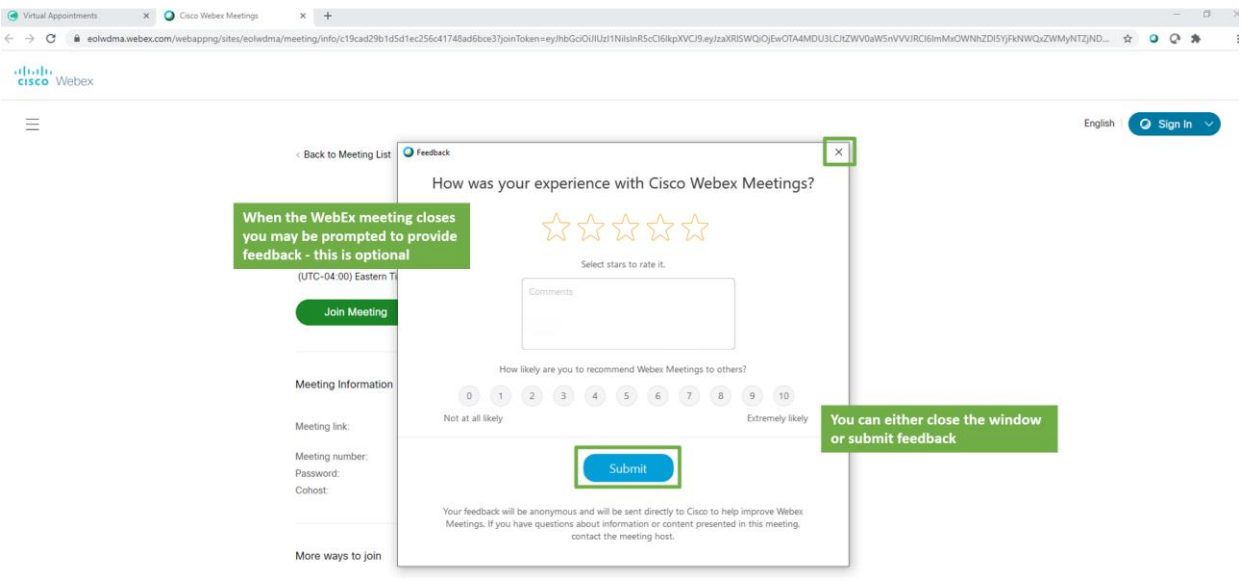

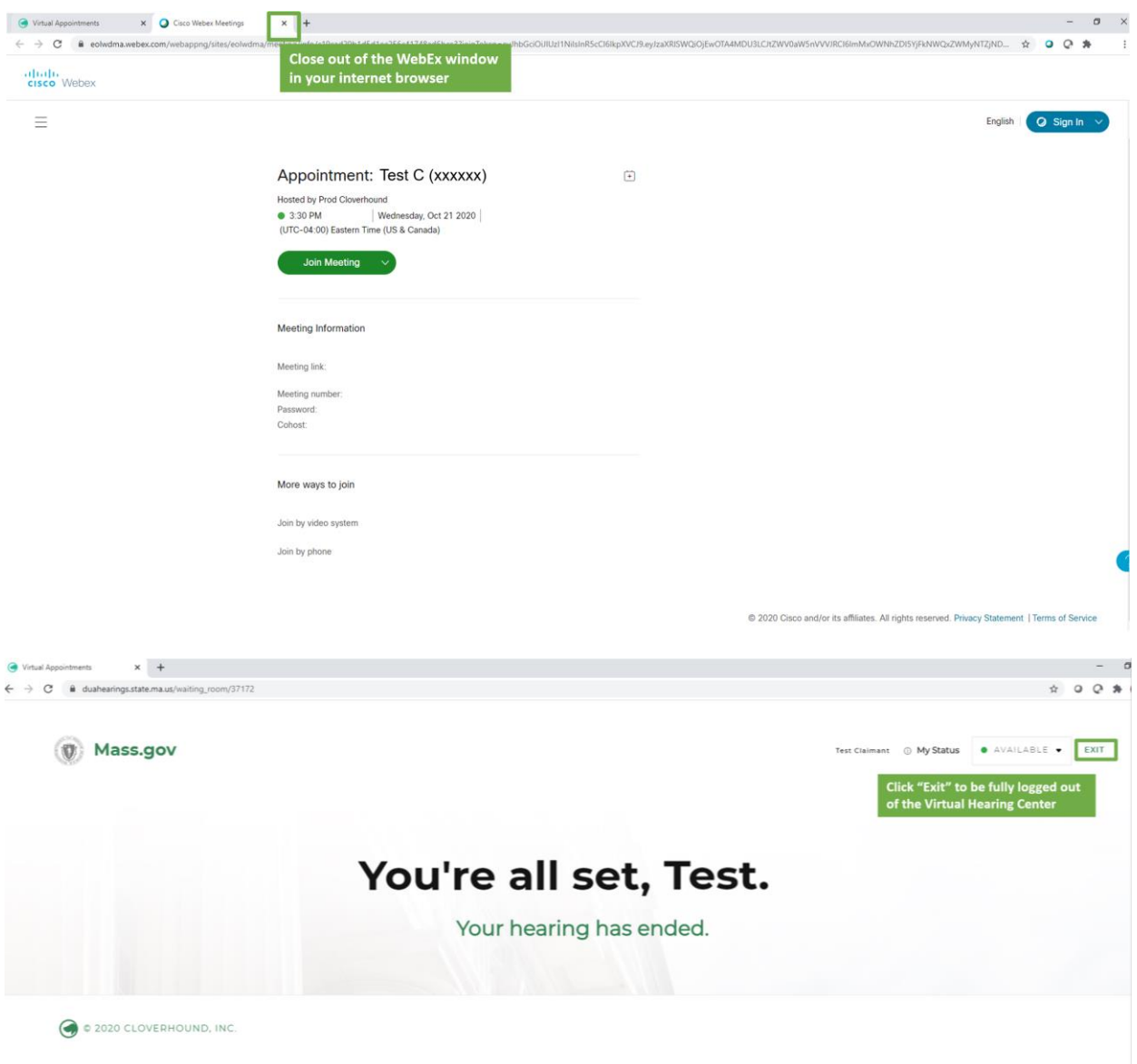

### <span id="page-13-0"></span>Asistir a su Audiencia Virtual - Testigos

Si usted es un/a testigo que aceptó testificar en nombre de un/a solicitante, por favor asegúrese de que el/la solicitante le haya enviado el número de Identificación de la Audiencia que se encuentra en el correo electrónico de Confirmación de Audiencia Virtual.

Al menos 48 horas antes de la audiencia, complete los pasos para «Preparar y Comprobar su Sistema» que aparecen arriba en esta página web.

Para participar en la audiencia virtual como Testigo, por favor siga estos pasos:

- 1. Por favor, conéctese 5-10 minutos antes del horario fijado para la audiencia. Para ello, diríjase al Centro de [Audiencias Virtuales](https://duahearings.state.ma.us/) e ingrese el número de Identificación de Audiencia que el/la Solicitante le haya indicado.
	- En cualquier dispositivo desde el que usted se conecte, asegúrese de haber descargado la aplicación [Cisco WebEx](https://www.webex.com/downloads.html) gratuita.
	- Intente estar en un lugar tranquilo que no presente distracciones durante su audiencia aunque se trate de una audiencia virtual, aún es un procedimiento legal formal.

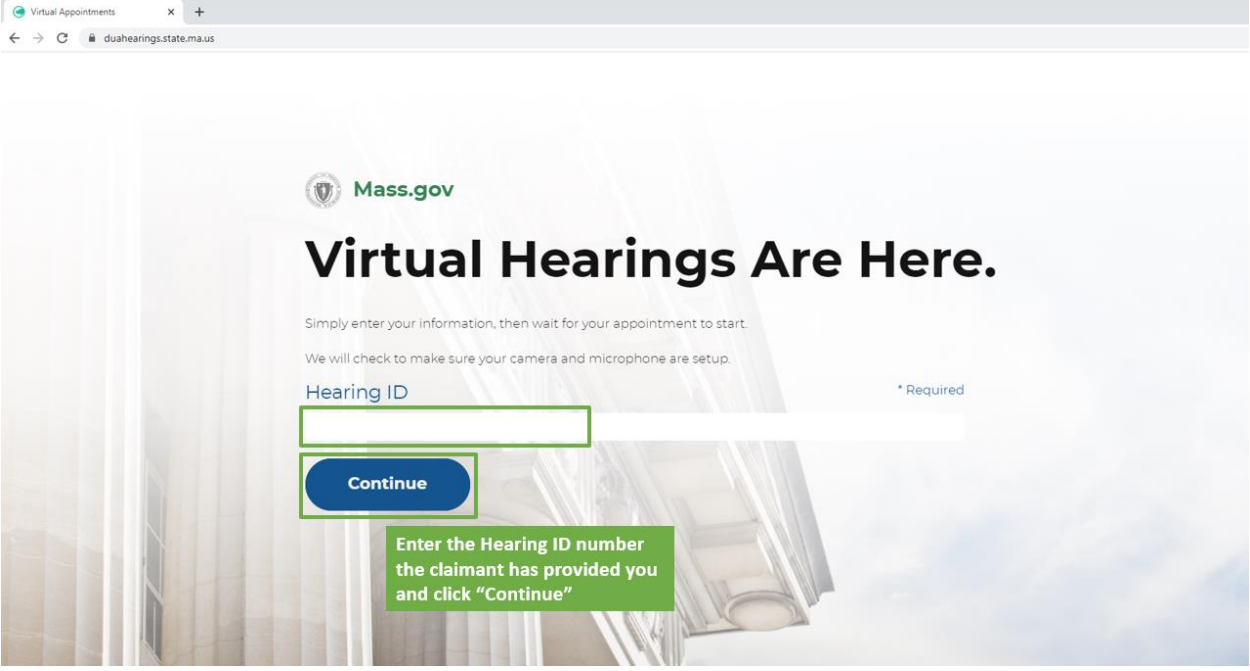

2. Lea detenidamente los términos y condiciones para las Audiencias Virtuales de DUA y haga clic en «Aceptar» (*I Agree*) al final para proceder.

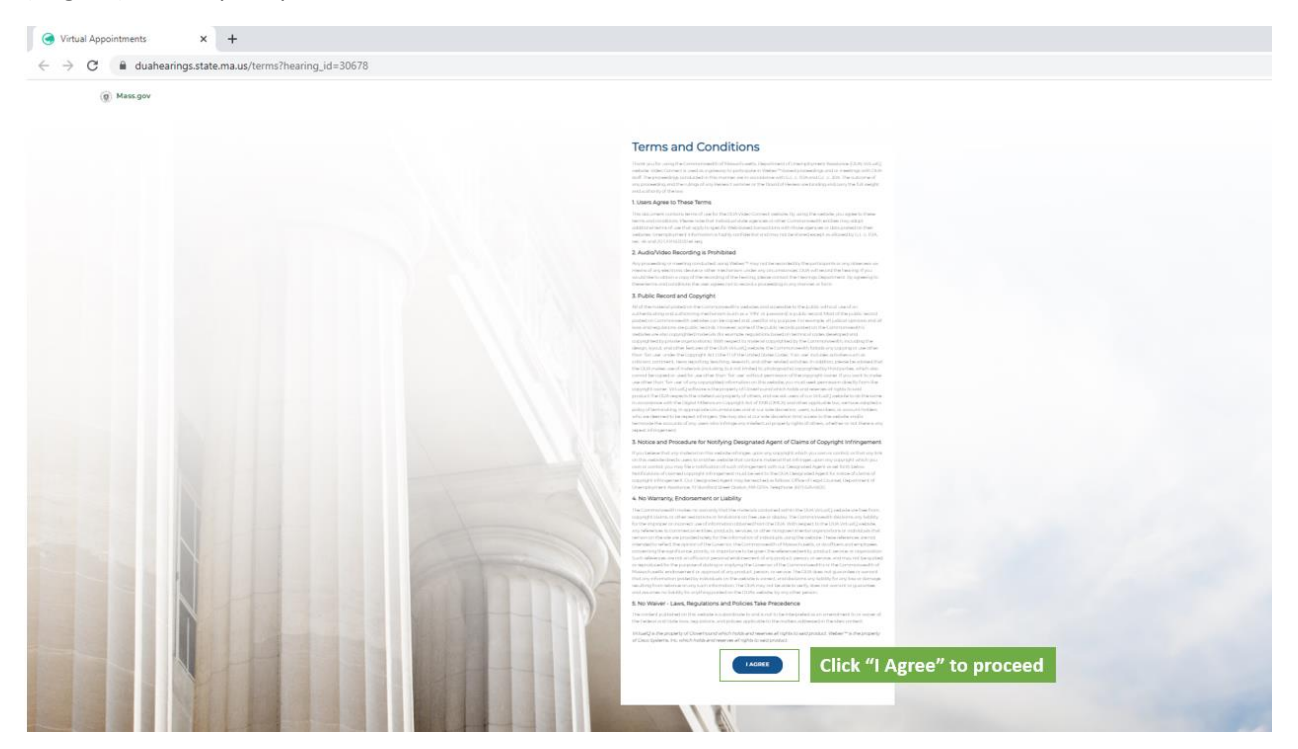

- 3. Luego, seleccione su función en la audiencia como Testigo, por favor seleccione «Soy un/a Testigo u otro/a participante» (*I'm a Witness or Other Participant*).
	- Se le pedirá que ingrese su nombre, apellido y correo electrónico para unirse a la audiencia (para fines de identificación).

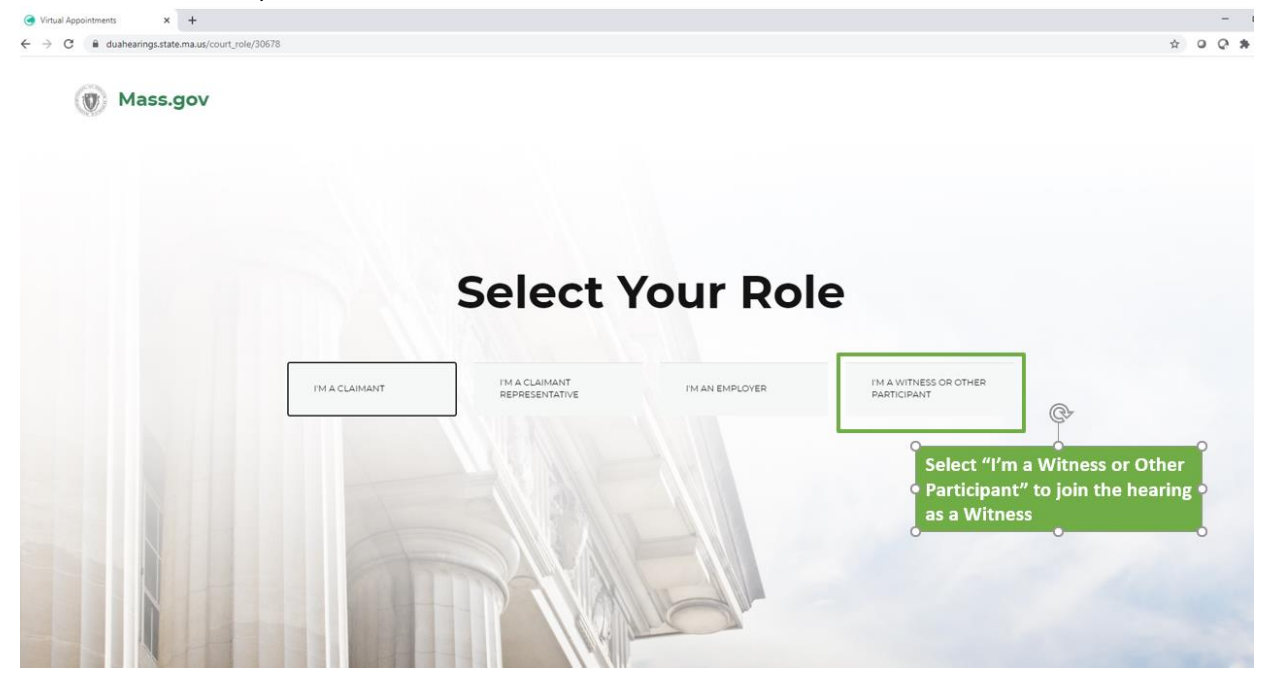

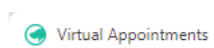

 $\mathbf{x}$  +

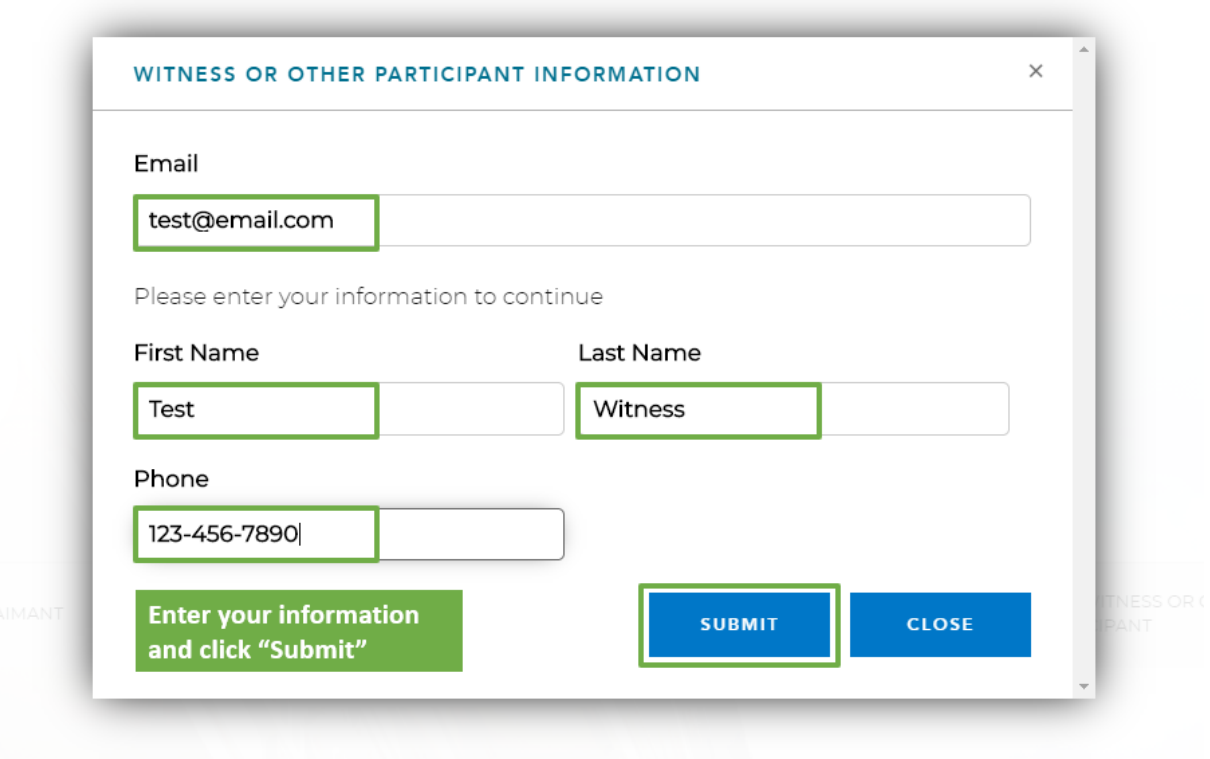

- 4. Eso lo/a dirigirá hacia una sala de espera virtual, donde usted verá un mensaje que indica que su audiencia comenzará pronto.
	- Haga clic para permitir las notificaciones eso garantiza que usted reciba un aviso cuando comience su audiencia
	- Asegúrese de que su estado esté activado como «Disponible» (*Available*) para que puedan llamarlo/a durante la audiencia.

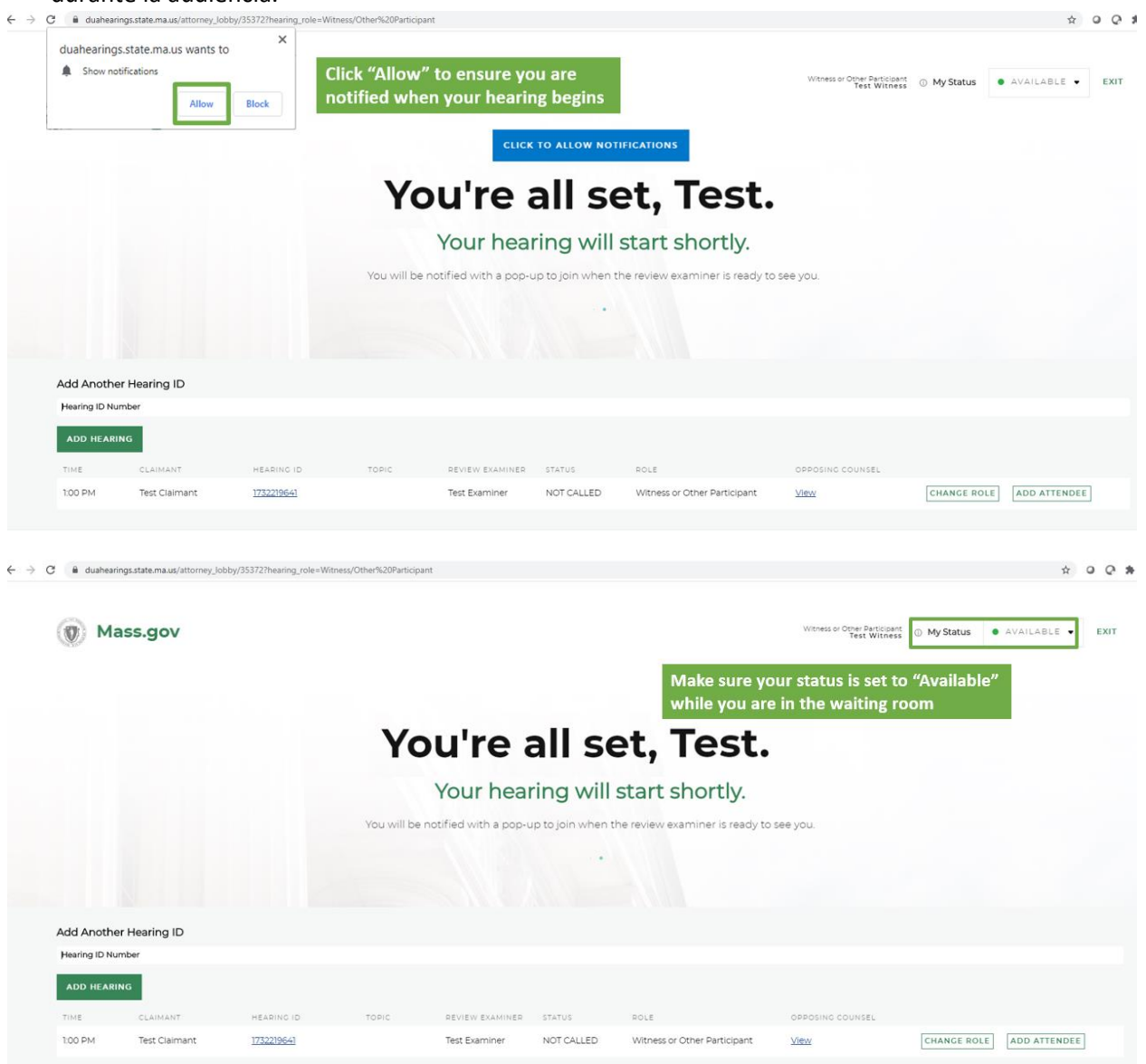

5. En el momento de la audiencia, el/la examinador/a iniciará la sesión, y usted verá una notificación emergente que le pedirá que se una a la audiencia - haga clic en el botón verde «Ingresar a la Audiencia» (E*nter Hearing*) para unirse.

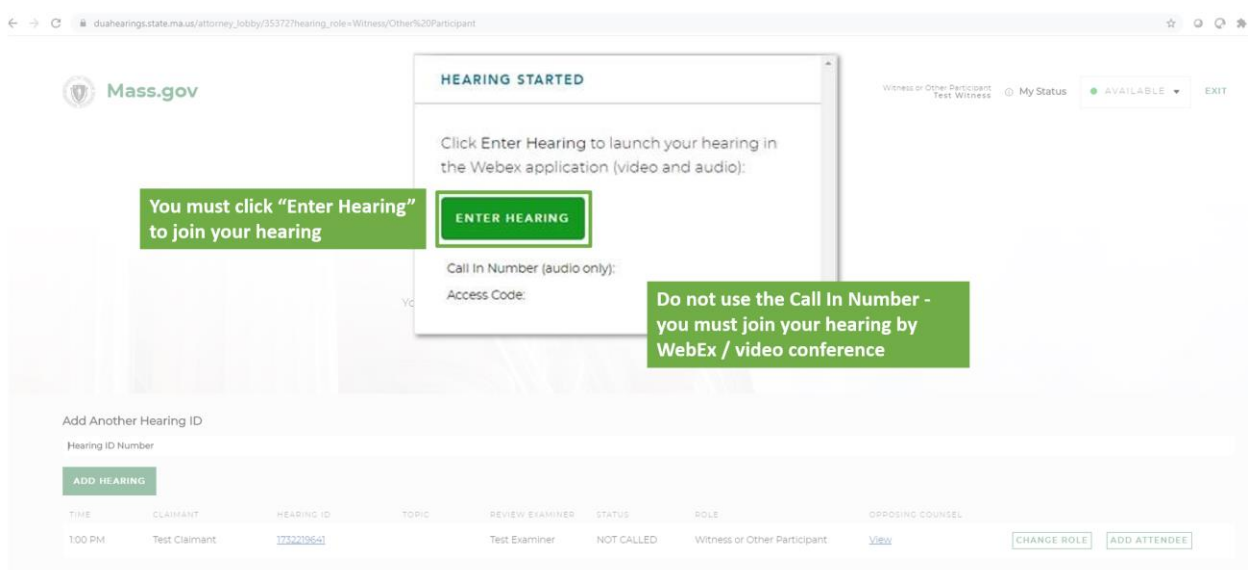

6. Luego, se desplegará una nueva ventana en WebEx, y usted tendrá opciones para conectar su audio y video. Por favor, tenga en cuenta que son necesarias las conexiones tanto de audio como de video para las audiencias virtuales, así que asegúrese de que esas funciones estén activadas. A continuación, haga clic en «Unirse» (*Join Meeting*) para ingresar a la audiencia.

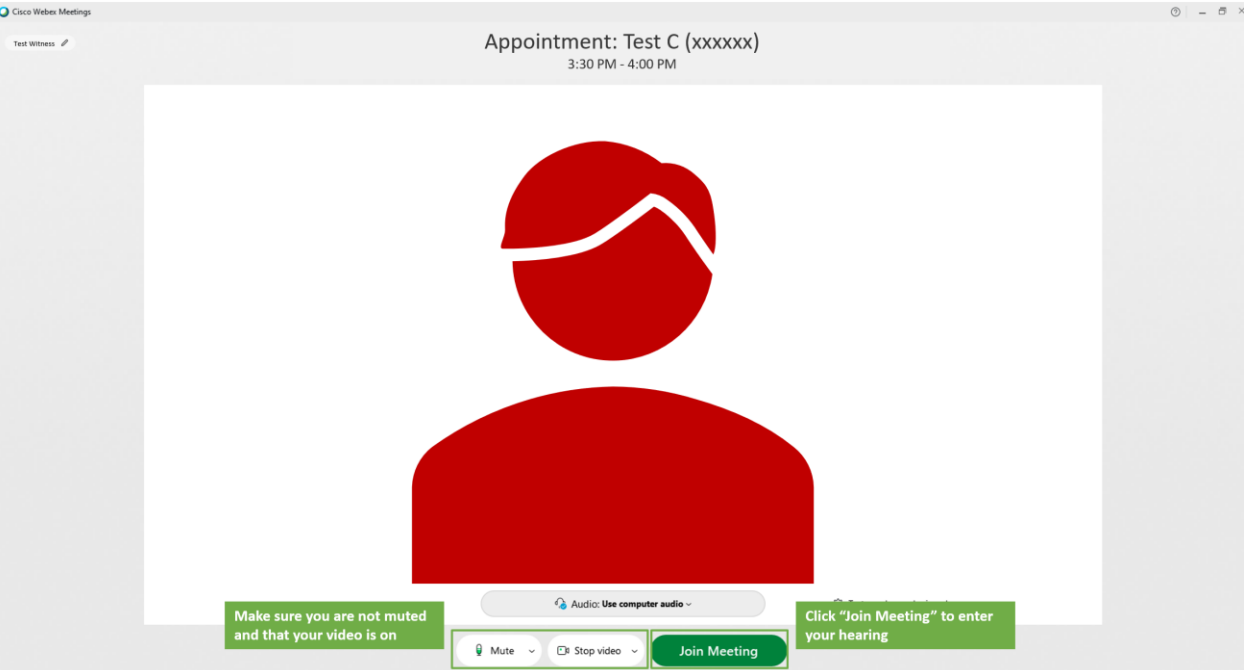

- 7. Una vez que se haya unido a la audiencia virtual, usted debería poder ver y escuchar al/la examinador/a y al/la solicitante, y ellos podrán verlo/a y escucharlo/a a usted. El/la examinador/a luego iniciará el proceso.
	- Si fuera necesario aislar al Testigo, usted será asignado/a a una sala separada o a la sala de espera hasta que el/la examinador/a esté listo para que usted brinde su testimonio.

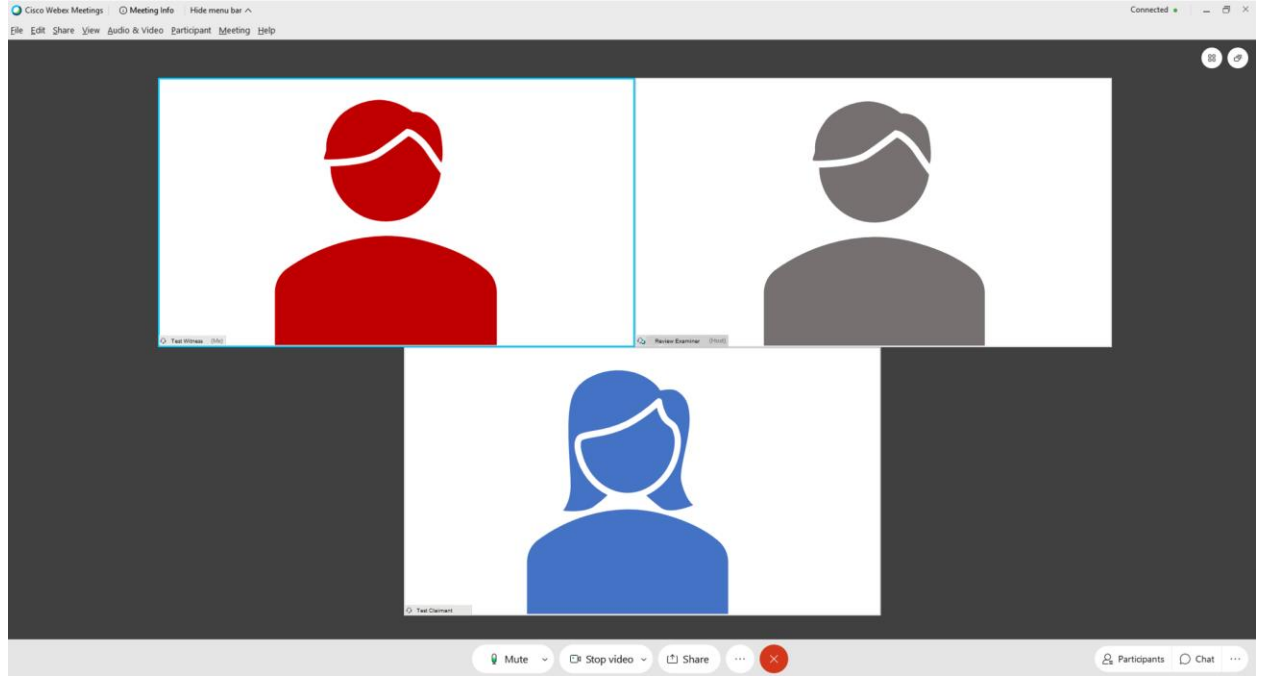

8. Cuando finalice la audiencia, por favor intente salir de todas las ventanas de WebEx y del navegador de internet que haya utilizado para la audiencia.

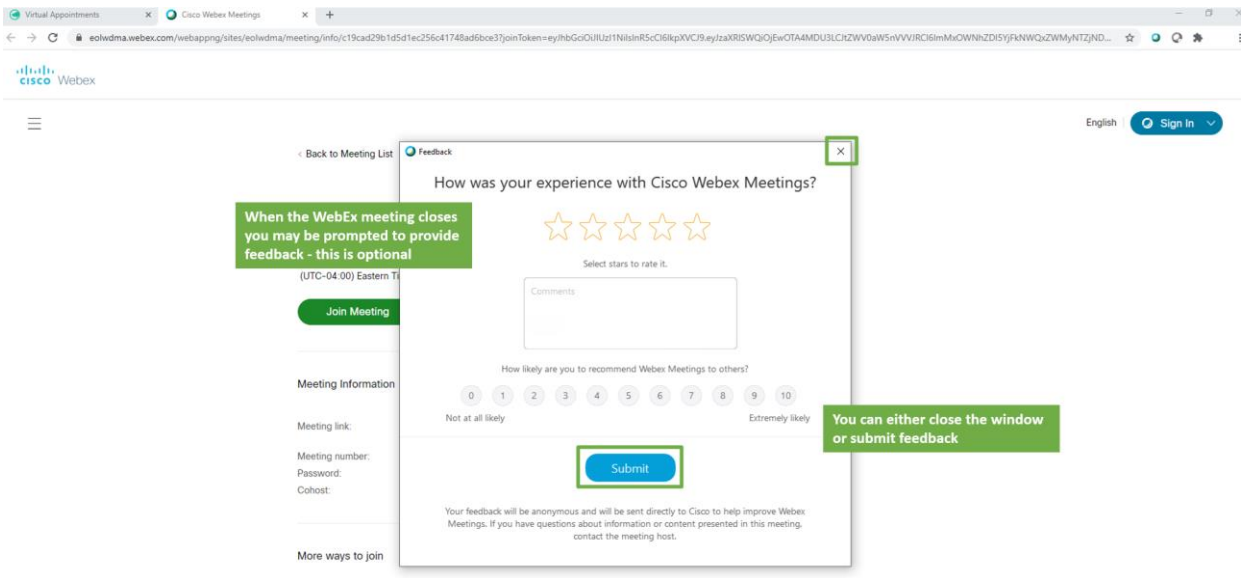

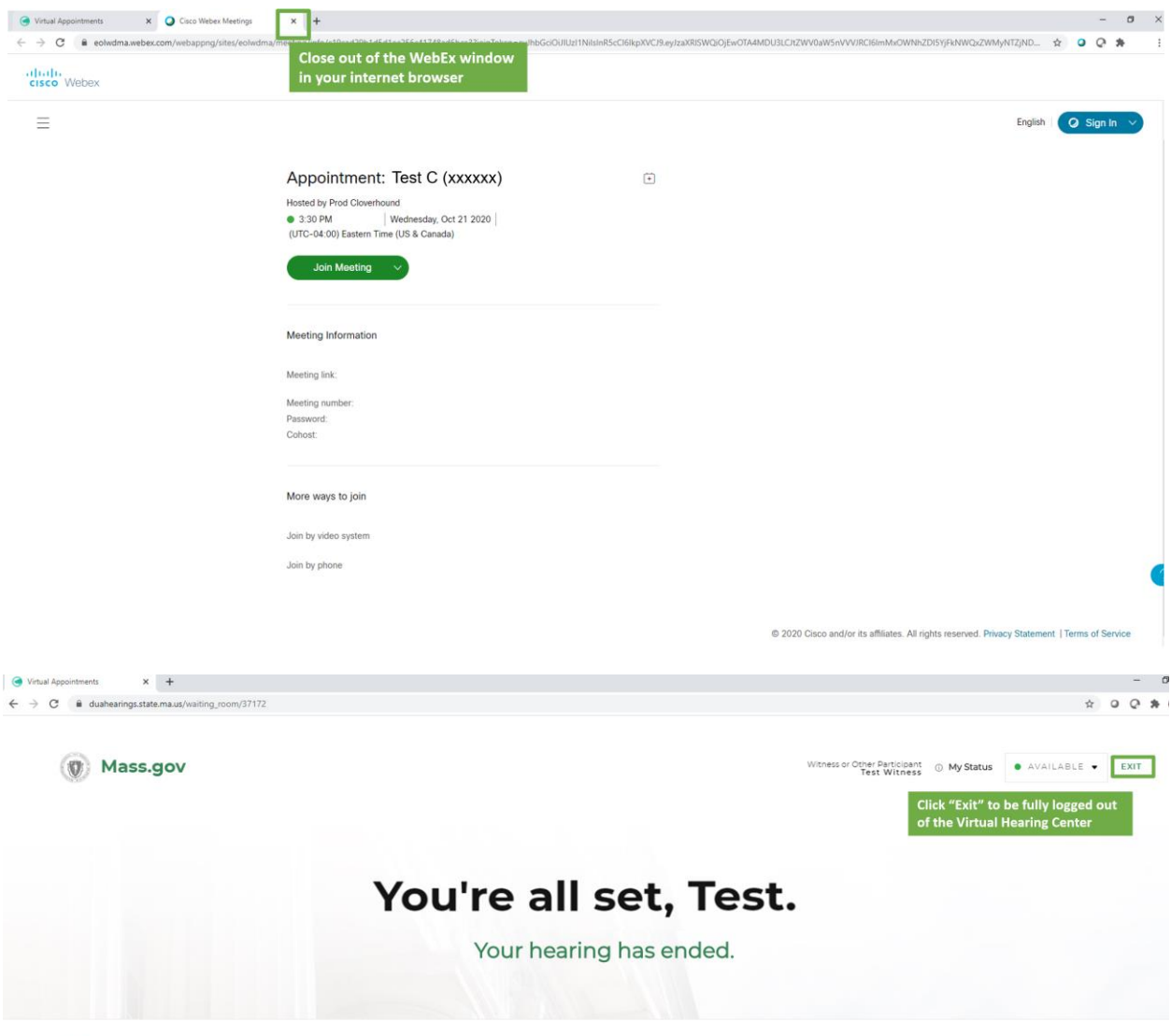

C © 2020 CLOVERHOUND, INC.

### <span id="page-20-0"></span>Asistir a su Audiencia Virtual - Abogados y Representantes

Si usted cuenta con un/a abogado/a o representante que participará en la audiencia virtual en su nombre, por favor llame al Departamento de Audiencias con el número que aparece en su Aviso de Audiencia por PUA - Virtual lo antes posible para registrarlo/a.

Al menos 48 horas antes de la audiencia, complete los pasos para «Preparar y comprobar su sistema» que aparecen arriba en esta página web.

Para participar en la audiencia virtual como Abogado/a o Representante, por favor siga estos pasos:

- 1. Por favor, conéctese 5-10 minutos antes del horario fijado para la audiencia. Para ello, diríjase al Centro de [Audiencias Virtuales](https://duahearings.state.ma.us/) e ingrese el número de Identificación de Audiencia que el/la Solicitante le haya indicado.
	- En cualquier dispositivo desde el que usted se conecte, asegúrese de haber descargado la [aplicación](https://www.webex.com/downloads.html)  [Cisco WebEx](https://www.webex.com/downloads.html) gratuita.

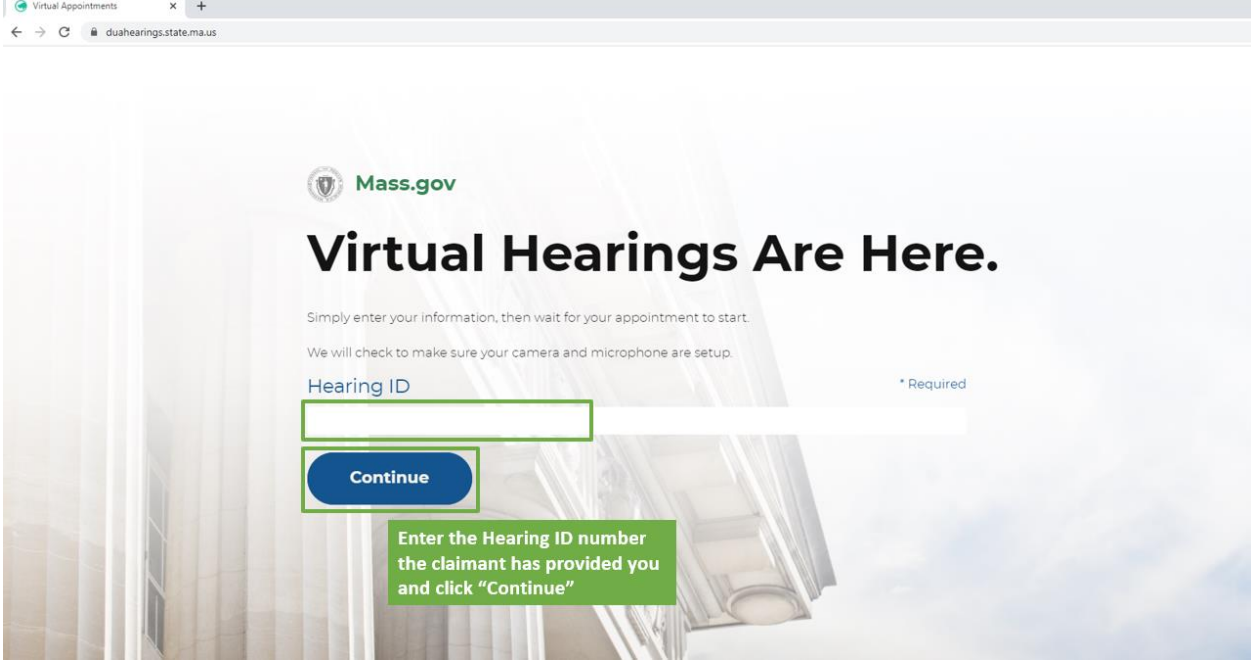

2. Lea detenidamente los términos y condiciones para las Audiencias Virtuales del DUA y haga clic en «Aceptar» (*I Agree*) al final para proceder.

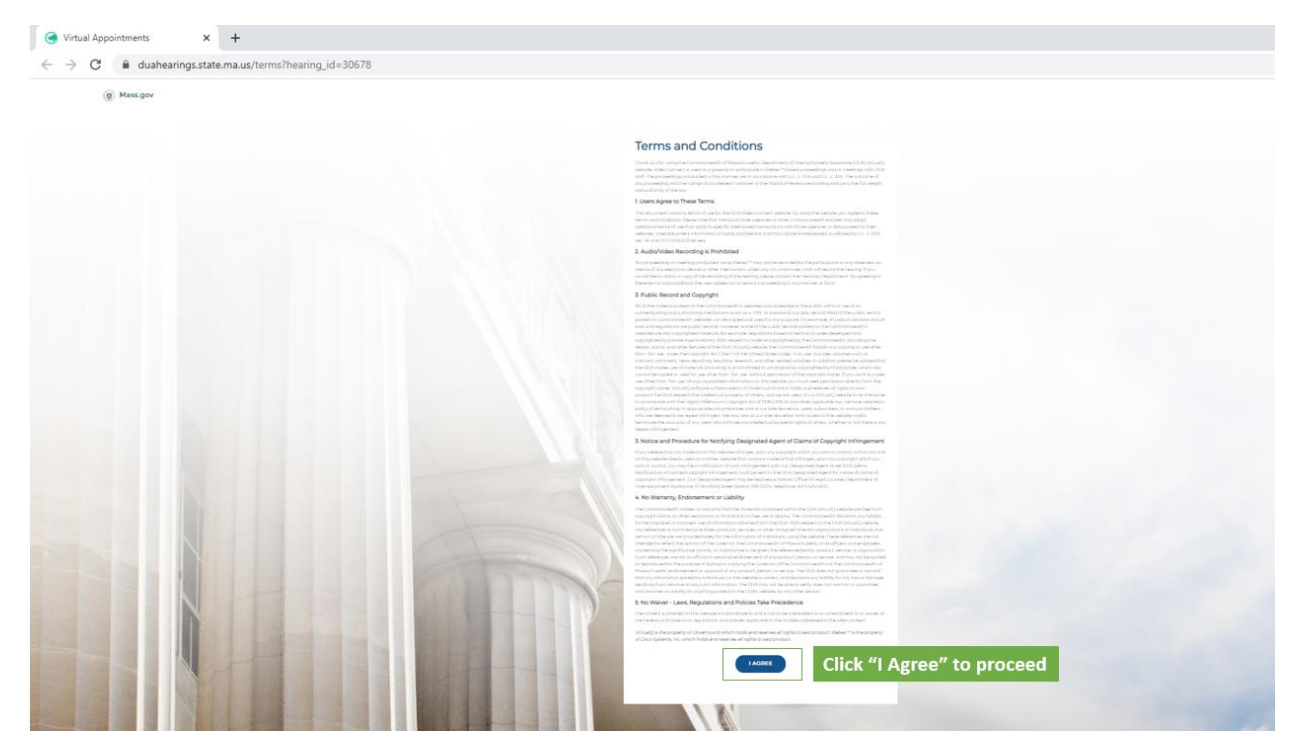

- 3. Luego, seleccione su función en la audiencia como Abogado/a o Representante, por favor seleccione «Soy Abogado/a o Representante» (*I'm a Claimant Representative*).
	- Se le pedirá que ingrese su nombre, apellido y correo electrónico para unirse a la audiencia (para fines de identificación).

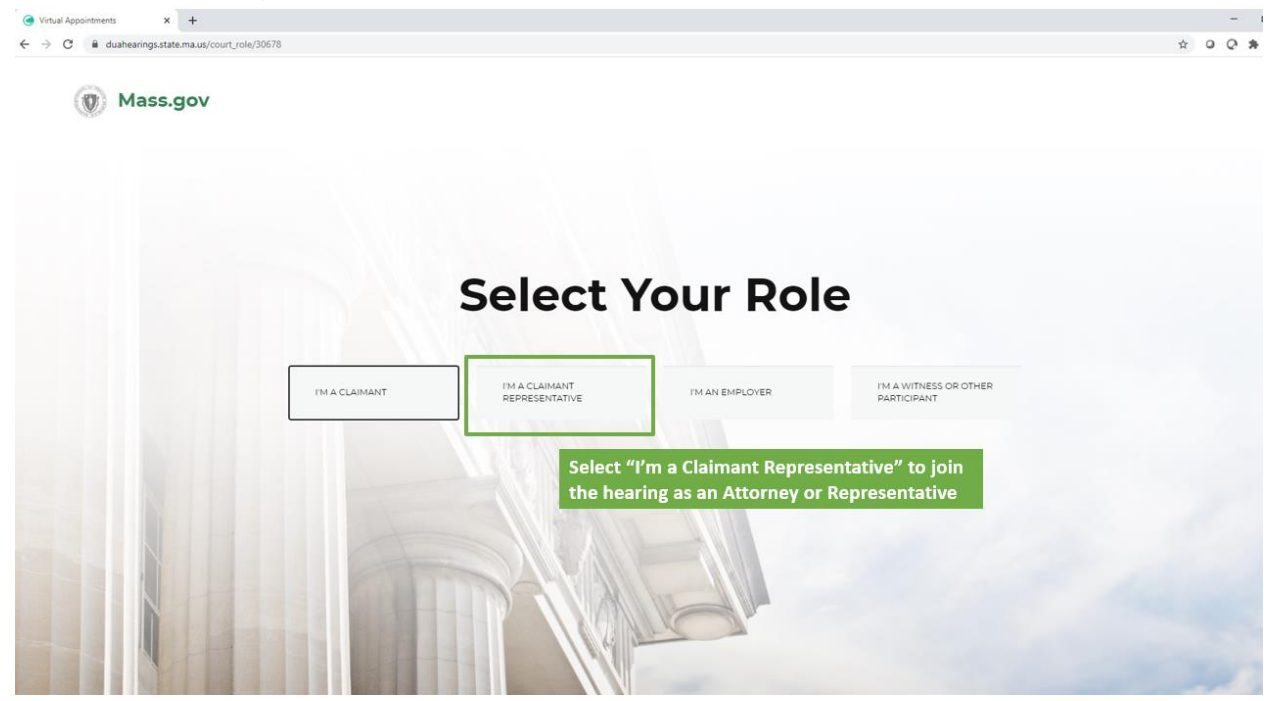

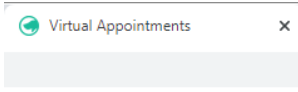

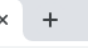

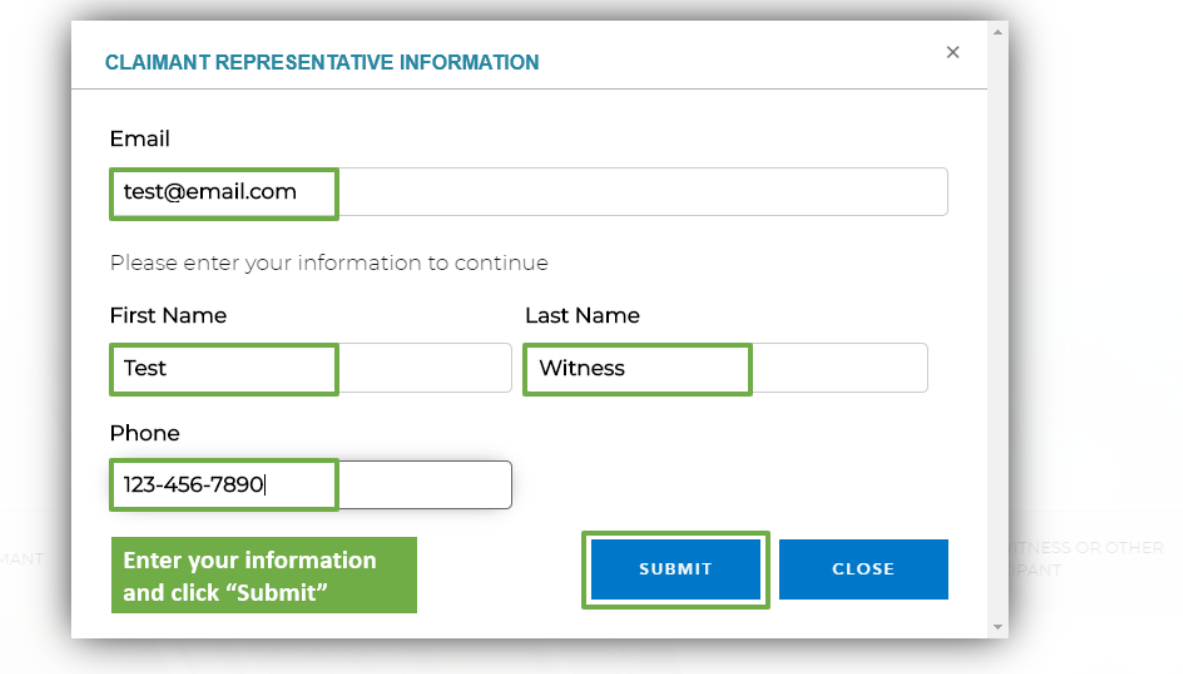

- 4. Eso lo dirigirá hacia una sala de espera virtual, donde usted verá un mensaje que indica que su audiencia comenzará pronto.
	- Haga clic para permitir las notificaciones eso garantiza que usted reciba un aviso cuando comience su audiencia
	- Asegúrese de que su estado esté activado como «Disponible» (*Available*) para que puedan llamarlo/a durante la audiencia.

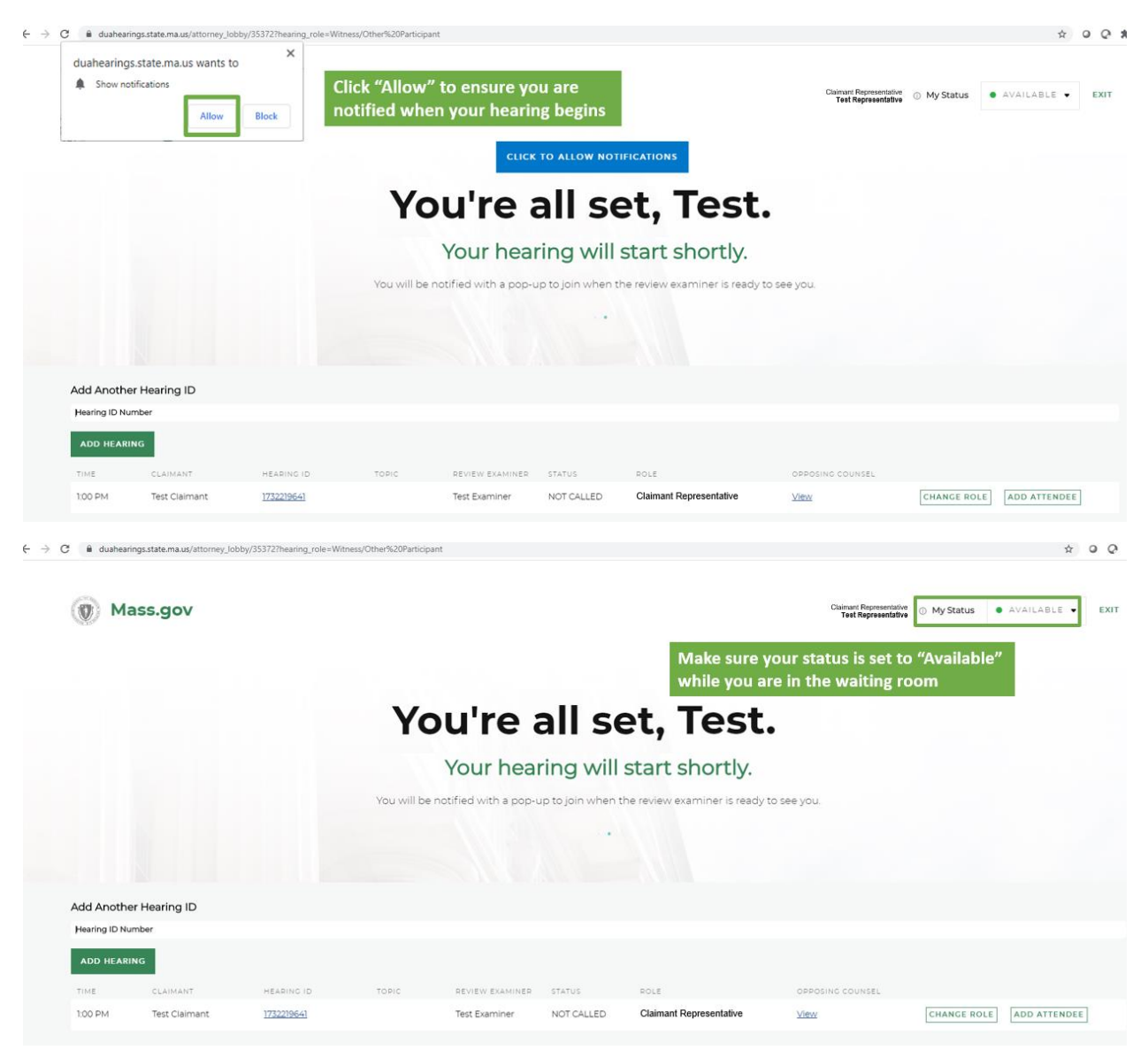

5. En el momento de la audiencia, el/la examinador/a iniciará la sesión, y usted verá una notificación emergente que le pedirá que se una a la audiencia - haga clic en el botón verde «Ingresar a la Audiencia» (*Enter Hearing*) para unirse.

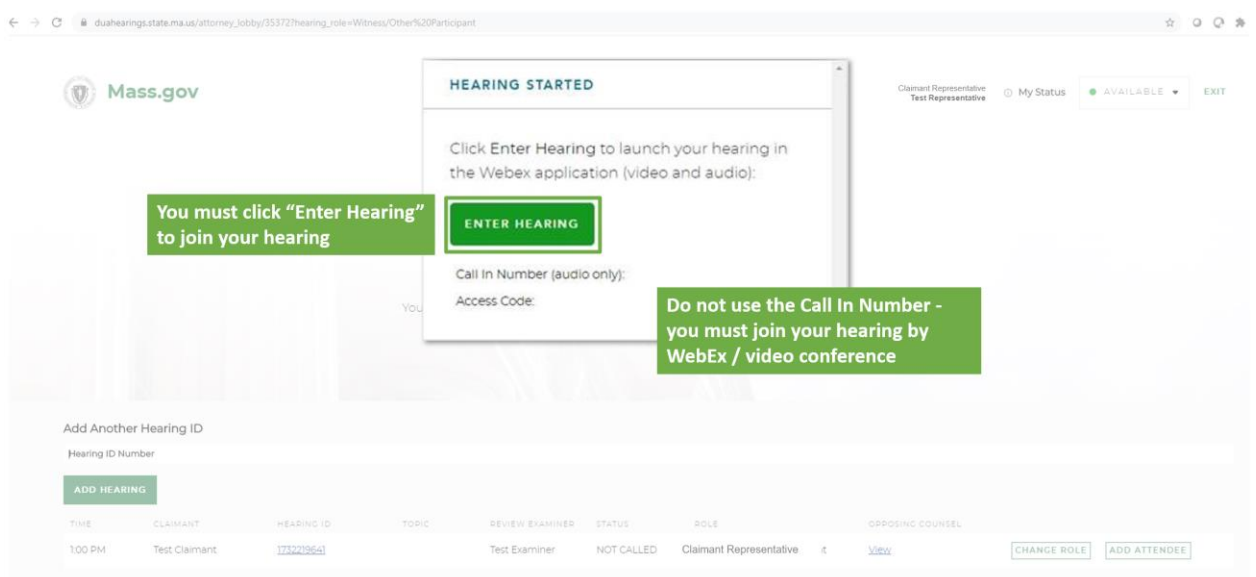

6. Luego, se desplegará una nueva ventana en WebEx, y usted tendrá opciones para conectar su audio y video. Por favor, tenga en cuenta que son necesarias las conexiones tanto de audio como de video para las audiencias virtuales, así que asegúrese de que esas funciones estén activadas. A continuación, haga clic en «Unirse a la Reunión» (*Join Meeting*) para ingresar a la audiencia.

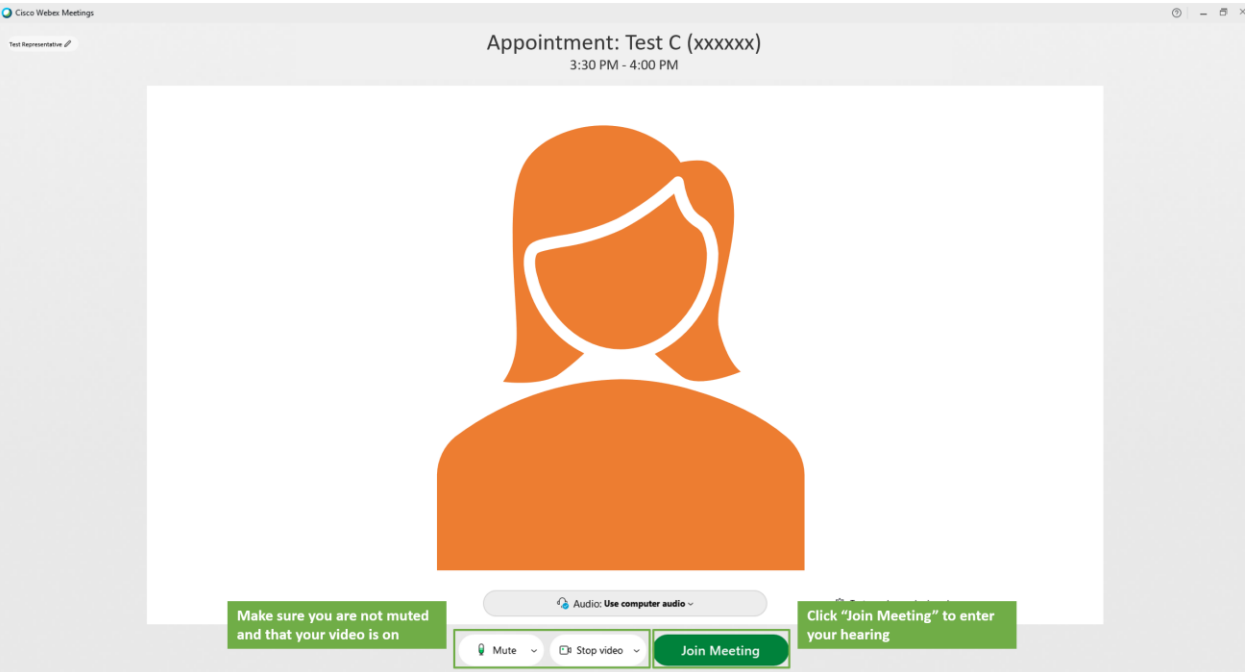

7. Una vez que se haya unido a la audiencia virtual, usted debería poder ver y escuchar al/la examinador/a y al/la solicitante, y ellos podrán verlo/a y escucharlo/a a usted. El/la examinador/a luego iniciará el proceso.

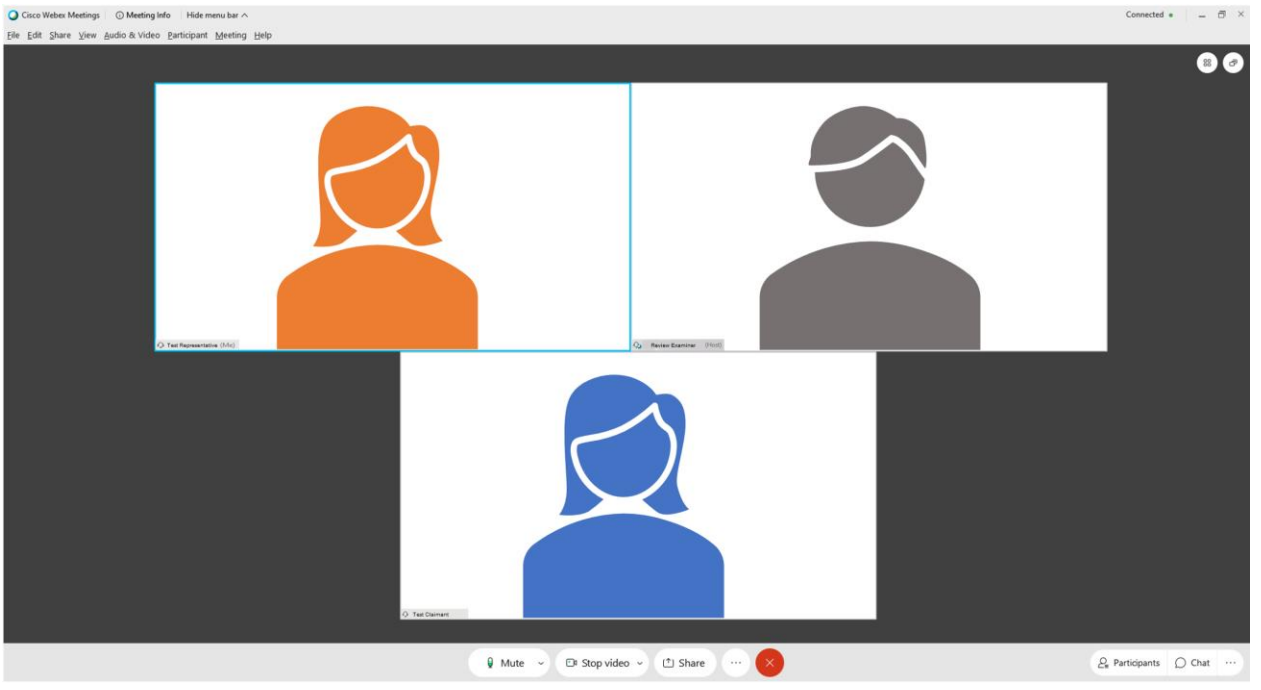

8. Cuando finalice la audiencia, por favor intente salir de todas las ventanas de WebEx y del navegador de internet que haya utilizado para la audiencia.

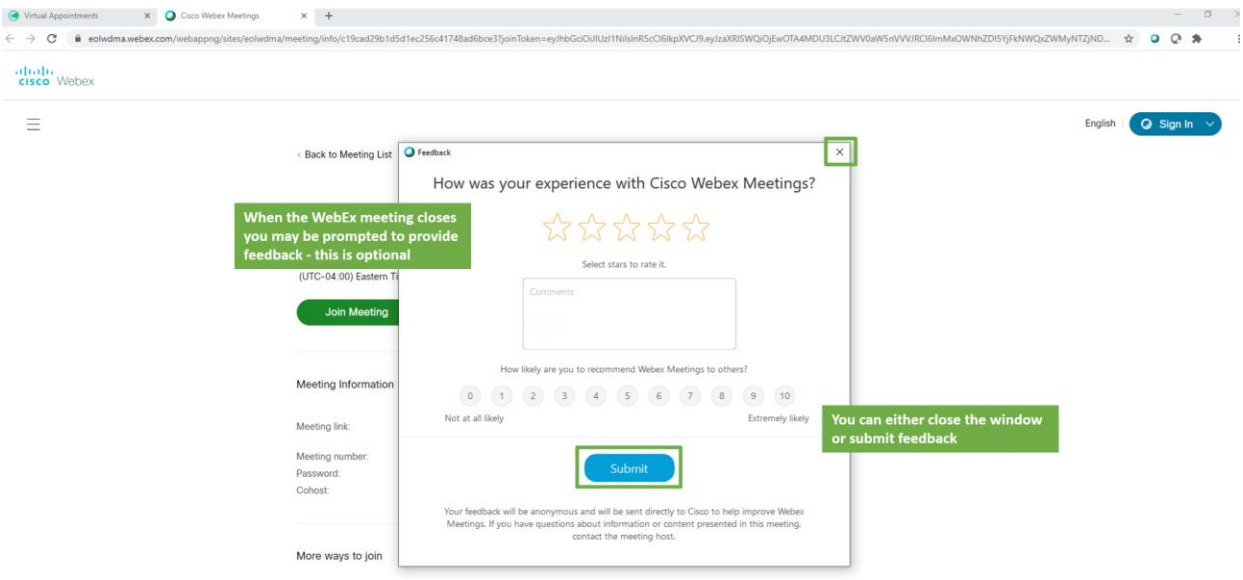

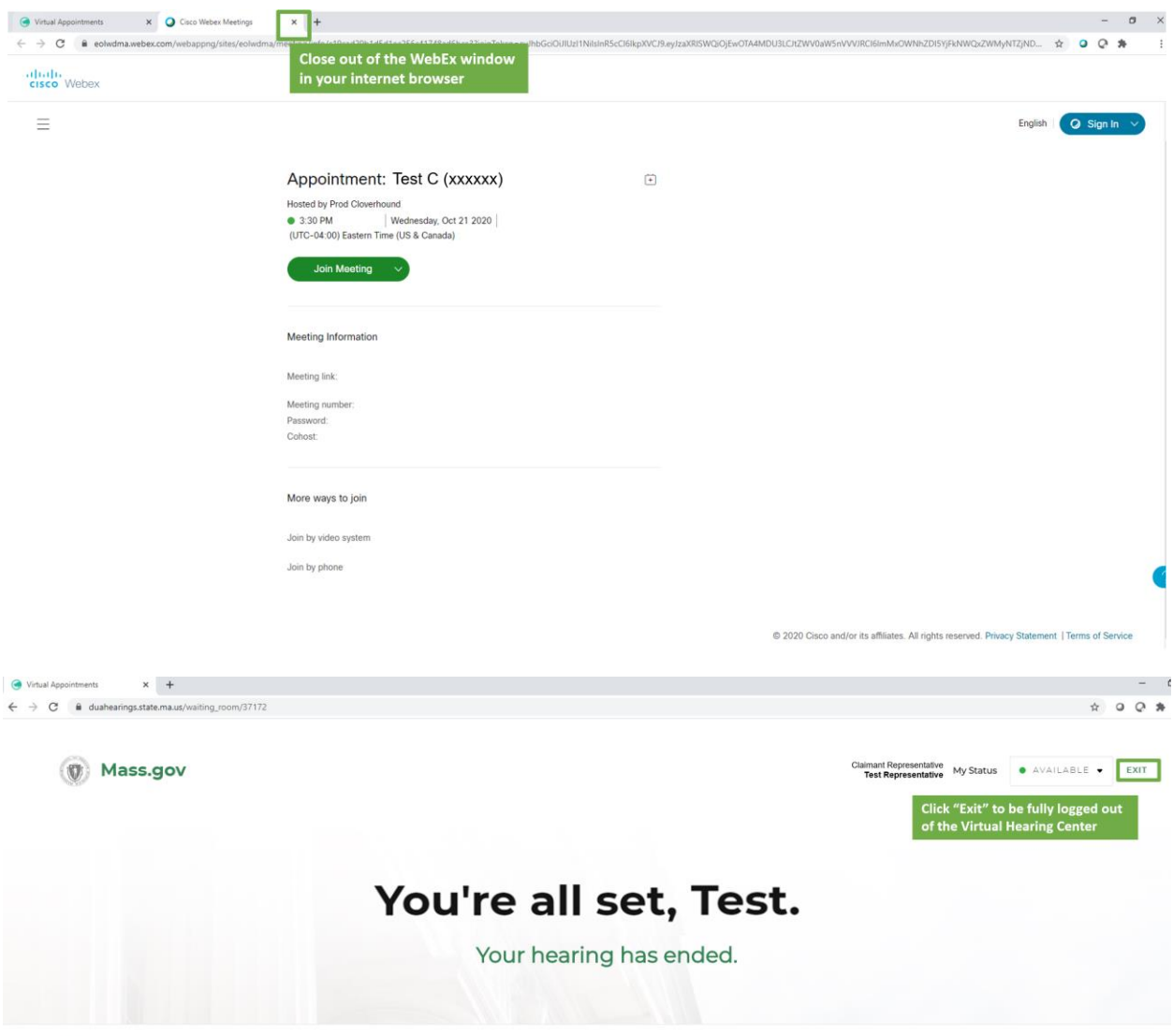

C 0 2020 CLOVERHOUND, INC.

# <span id="page-27-0"></span>Ayuda

El Sistema d[e Ayuda de Cisco WebEx](https://help.webex.com/en-us/) cuenta con artículos instructivos disponibles para ayudarlo/a a usar WebEx Meetings. También hay una selección de temas de ayuda habituales que se incluye más abajo en esta página web.

Si tiene problemas que podrían afectar su capacidad para unirse a la audiencia al preparase para unirse, o cuando intenta unirse a la misma, por favor use la información de contacto que aparece en su Aviso de Audiencia por PUA - Virtual para comunicarse cuanto antes con el Departamento de Audiencias del Departamento de Asistencia al Desempleado y obtener ayuda.

# <span id="page-28-0"></span>Descargar WebEx

### <span id="page-28-1"></span>Computadora Personal

Las capturas de pantalla que aparecen a continuación lo/a guiarán a través de los pasos para descargar la aplicación WebEx Meetings para una computadora personal con sistema operativo Windows. Los pasos son similares para otros tipos de sistemas operativos, solo asegúrese de haber seleccionado el correcto para su dispositivo.

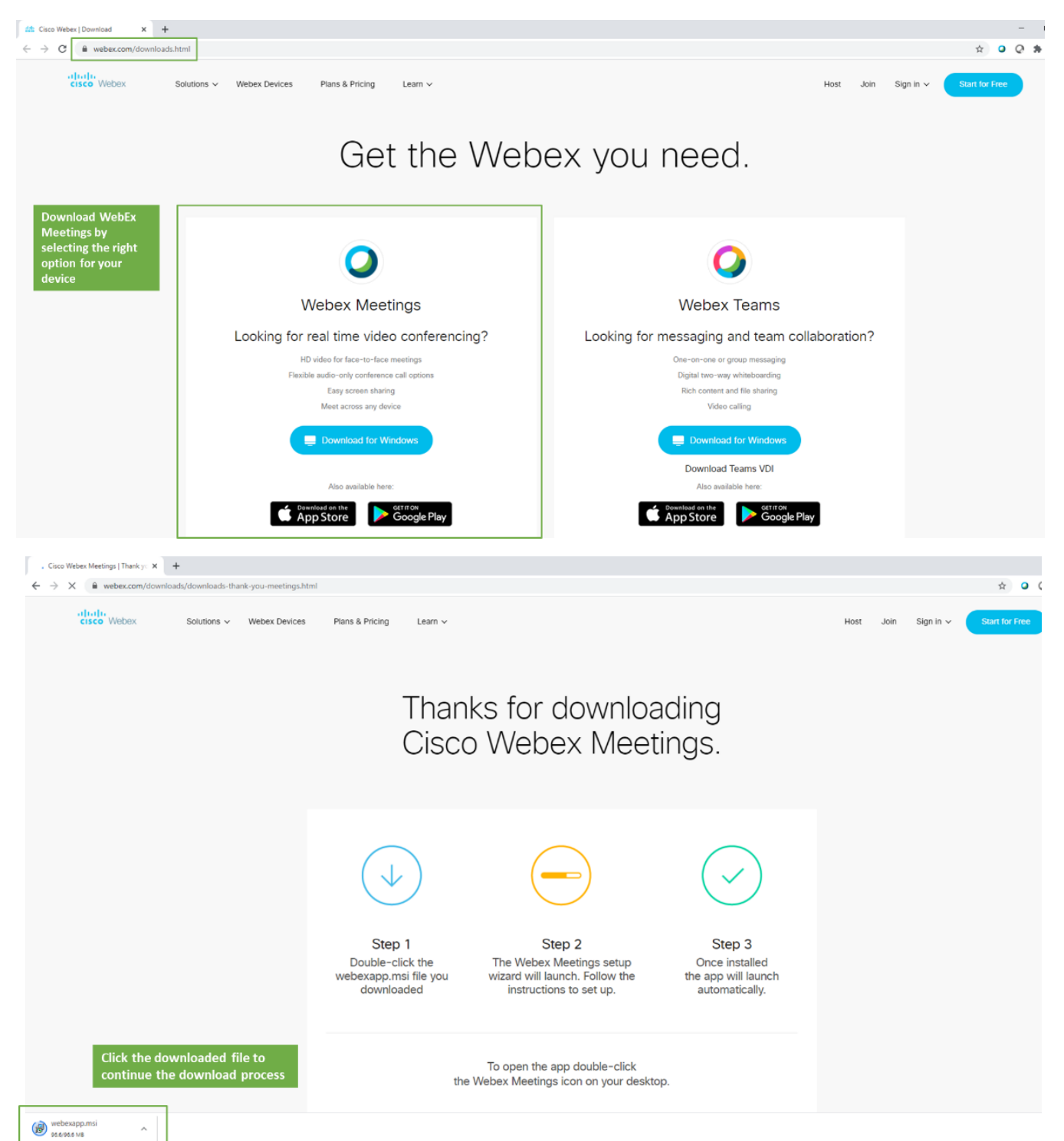

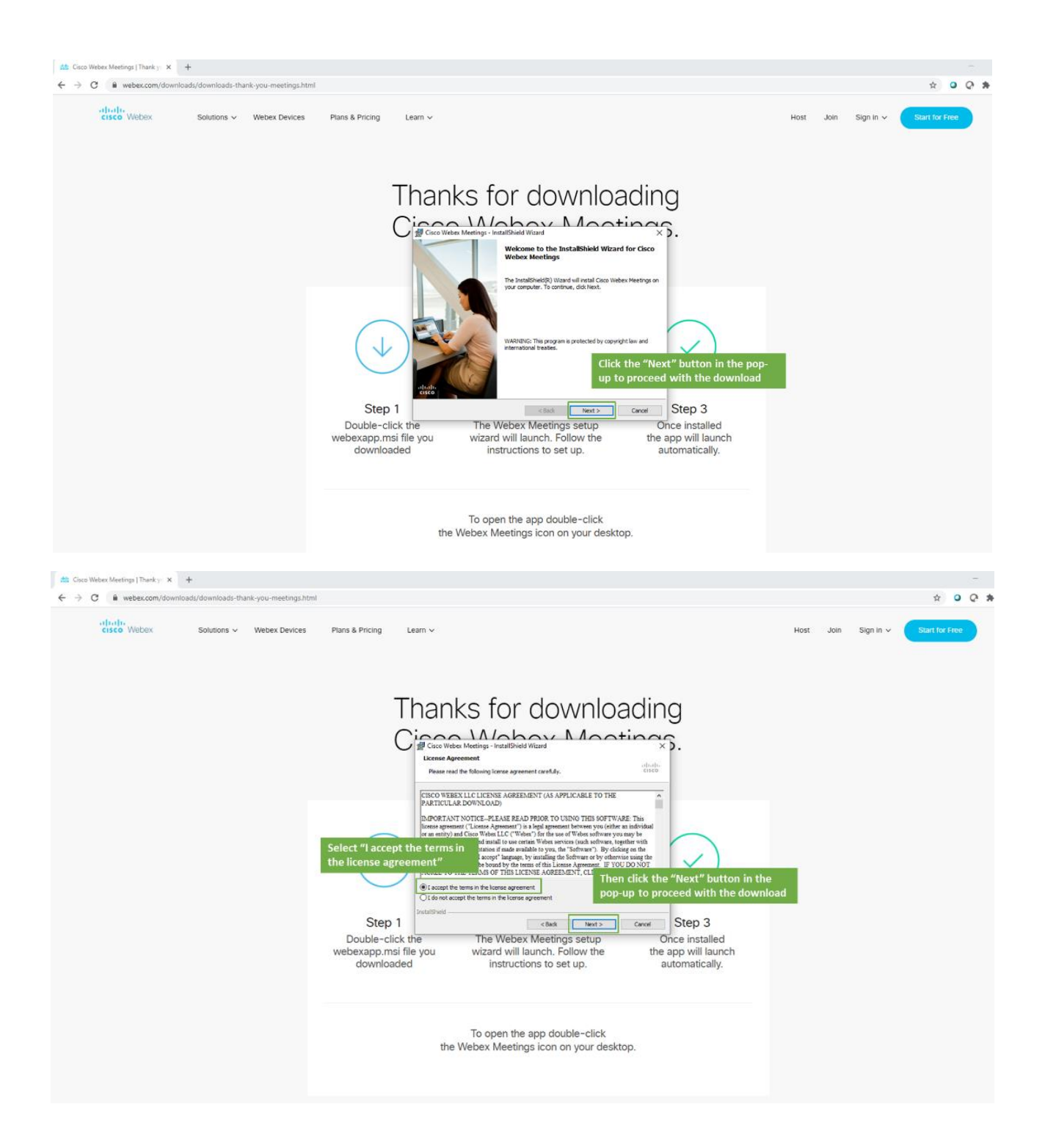

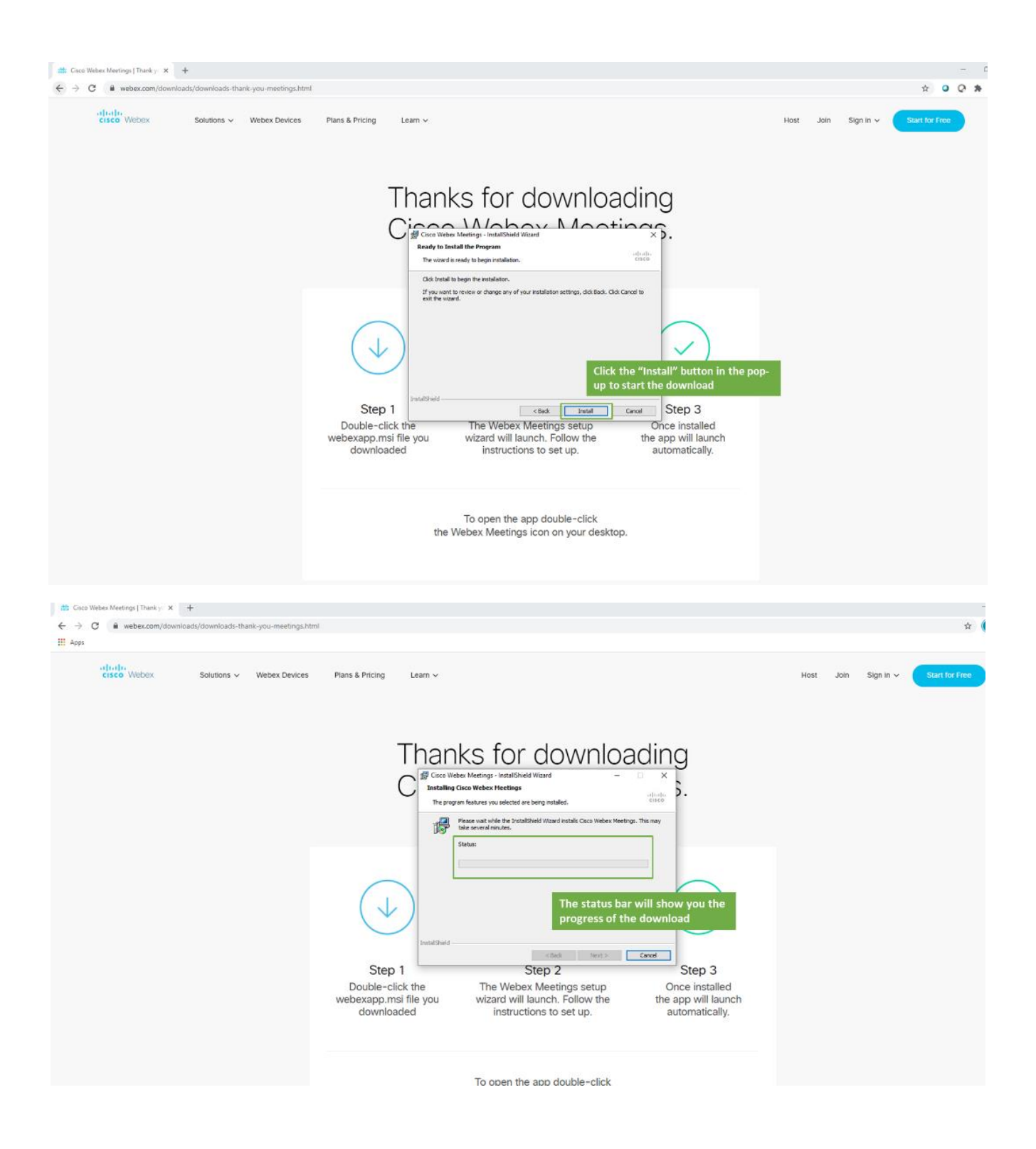

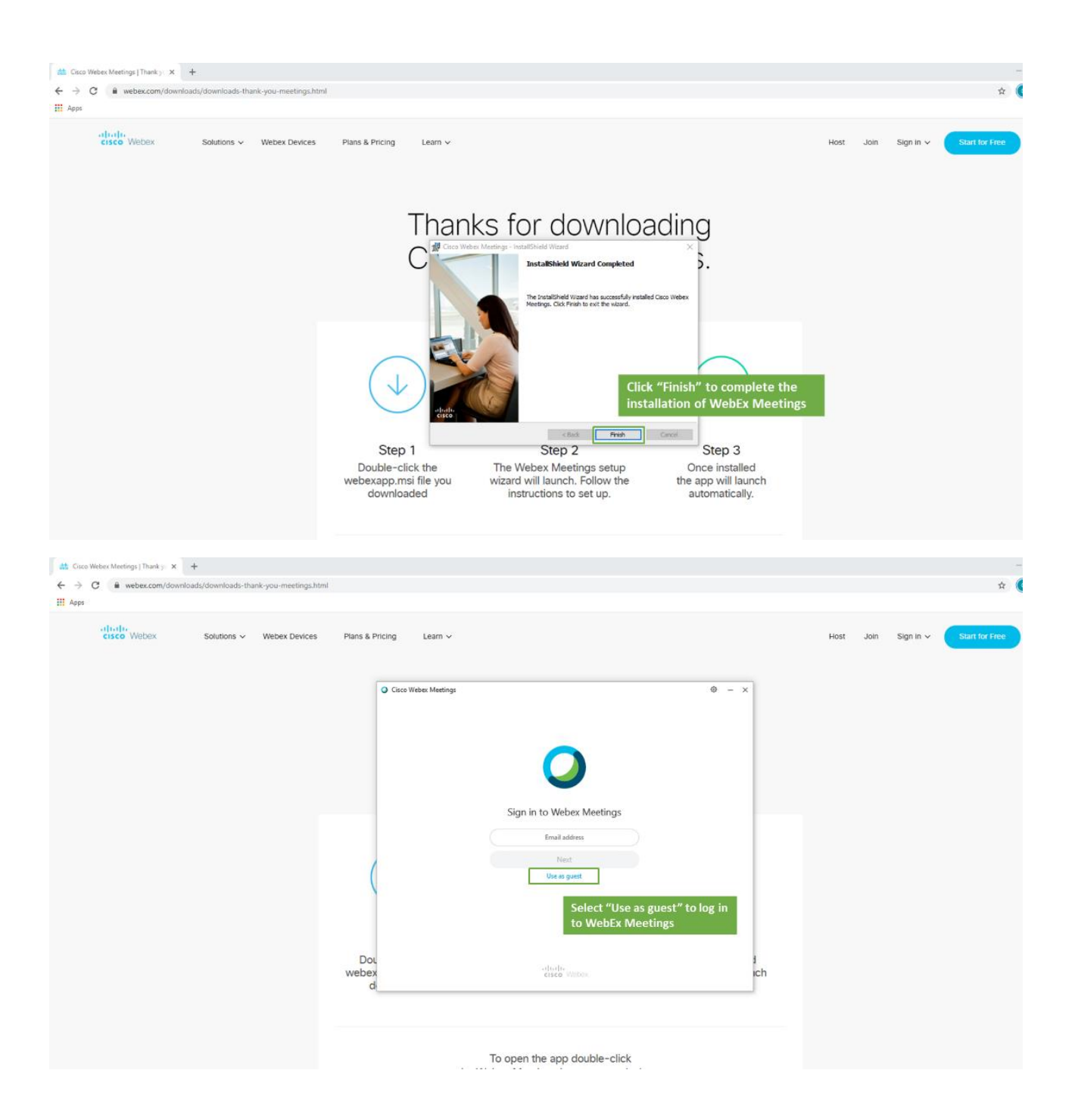

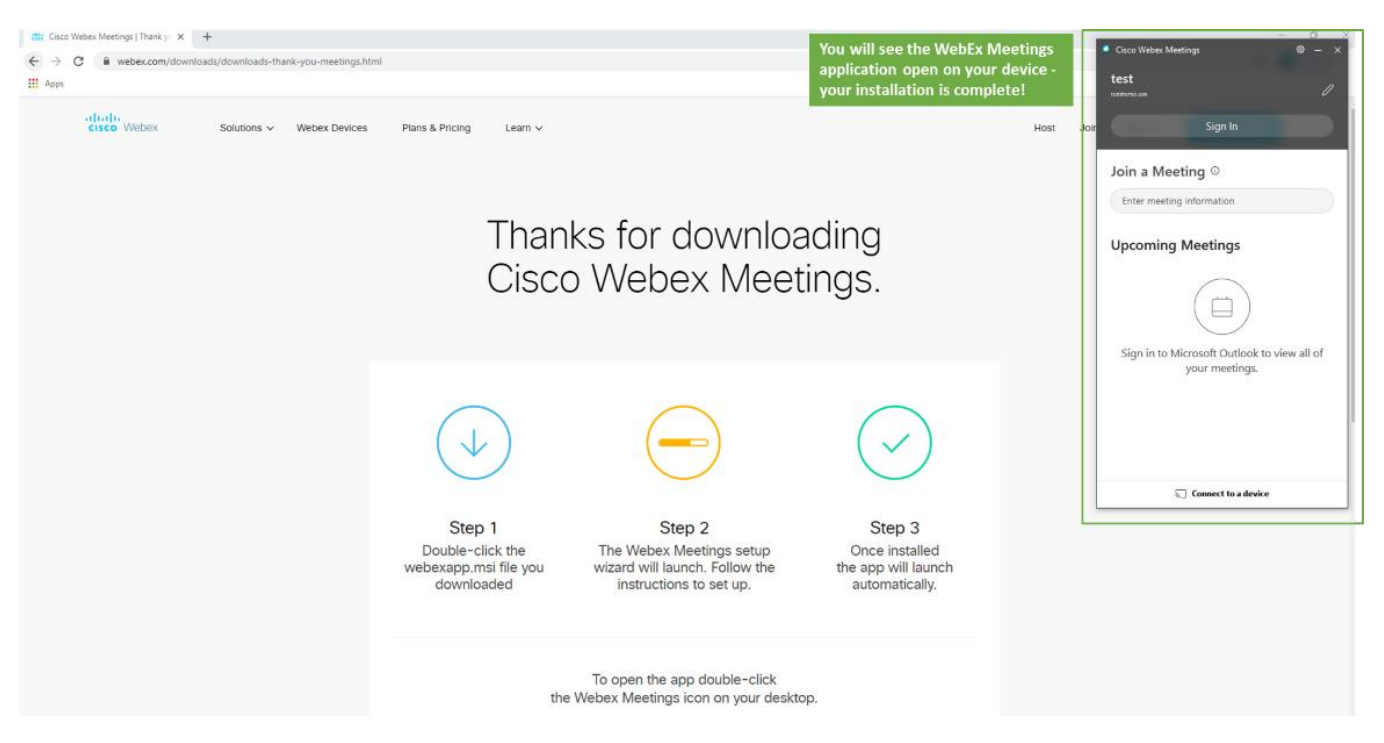

#### <span id="page-32-0"></span>Smartphone (teléfono móvil)

Las capturas de pantalla que aparecen a continuación lo/a guiarán a través de los pasos para descargar la aplicación WebEx Meetings para un iPhone de Apple. Los pasos son similares para otros tipos de Smartphone, solo asegúrese de estar utilizando la tienda de aplicaciones indicada para su dispositivo.

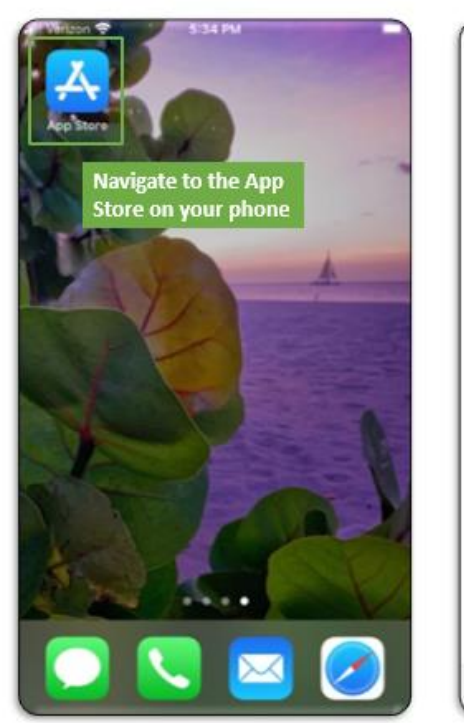

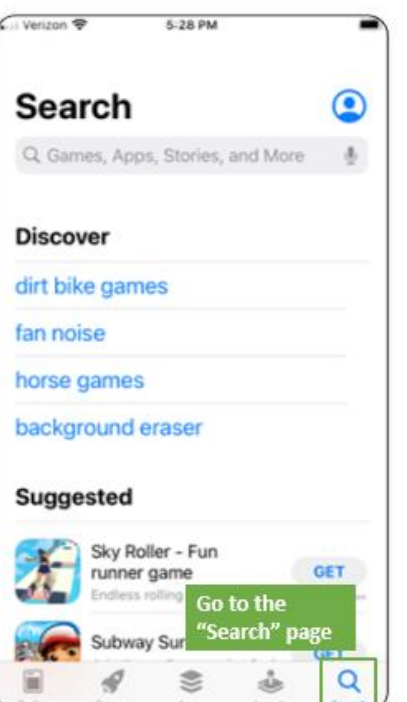

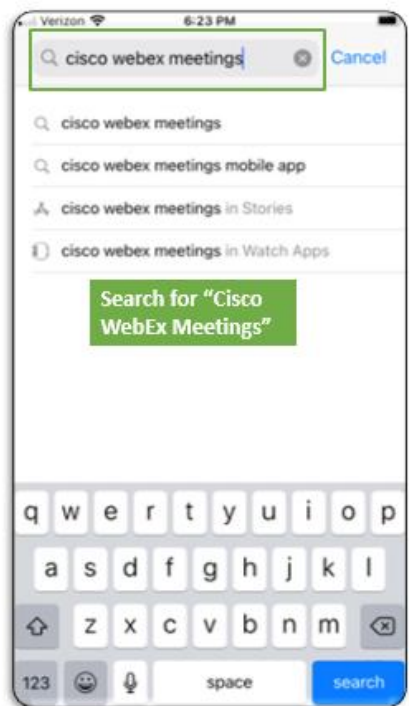

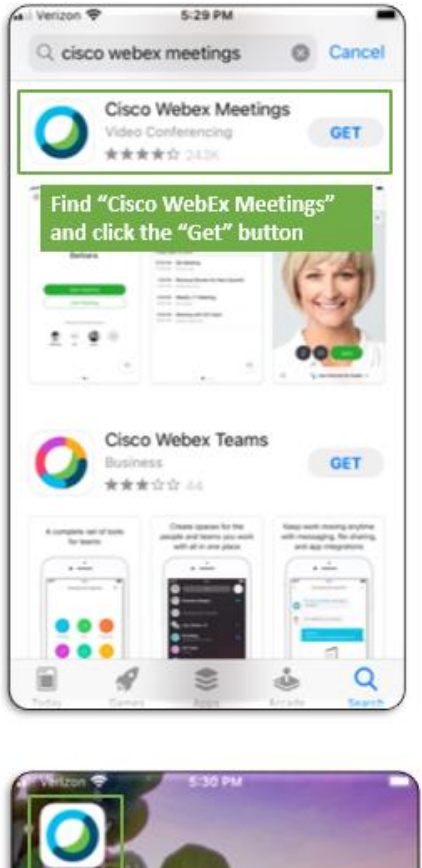

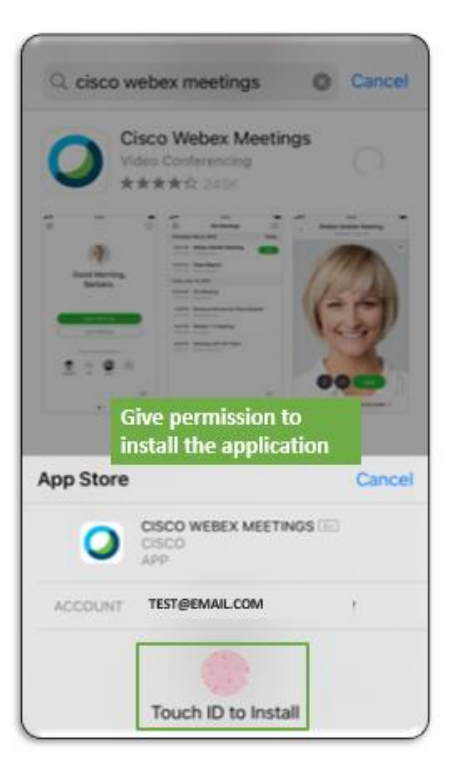

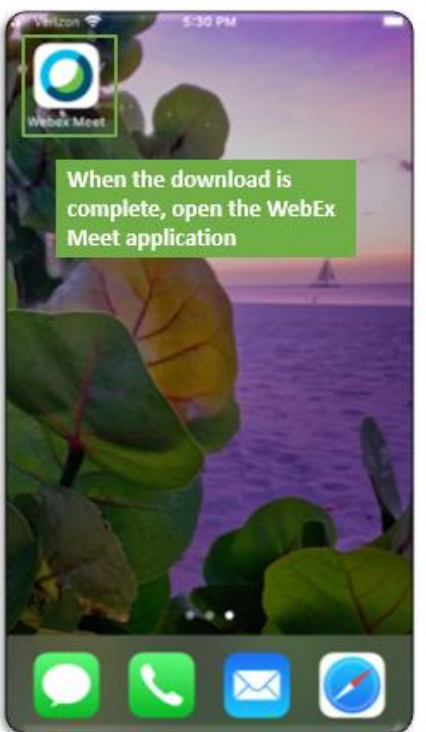

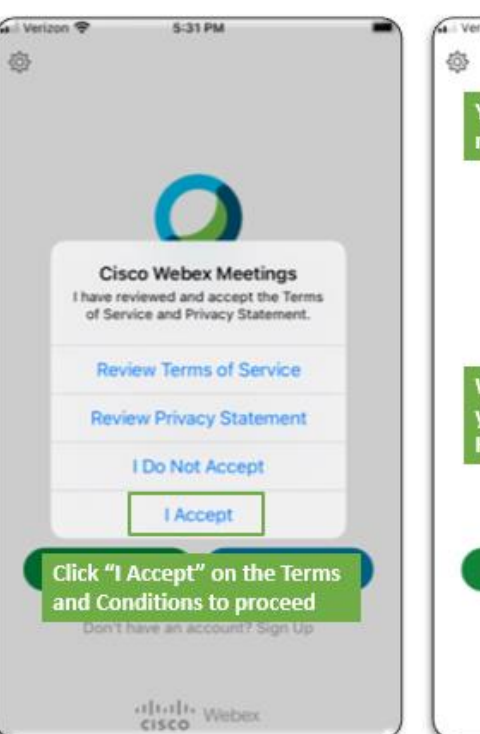

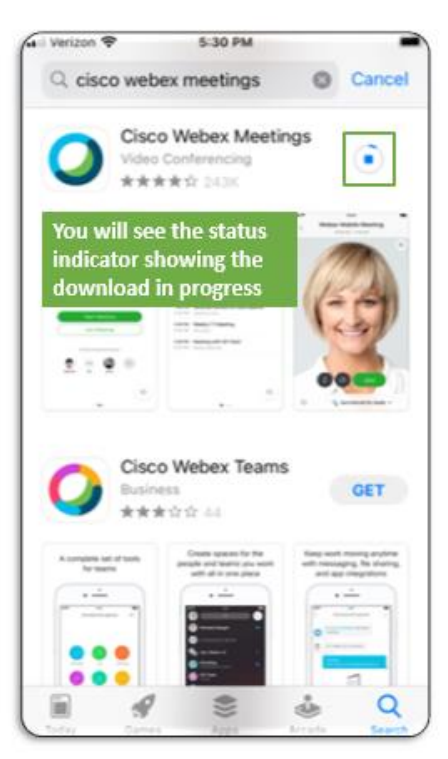

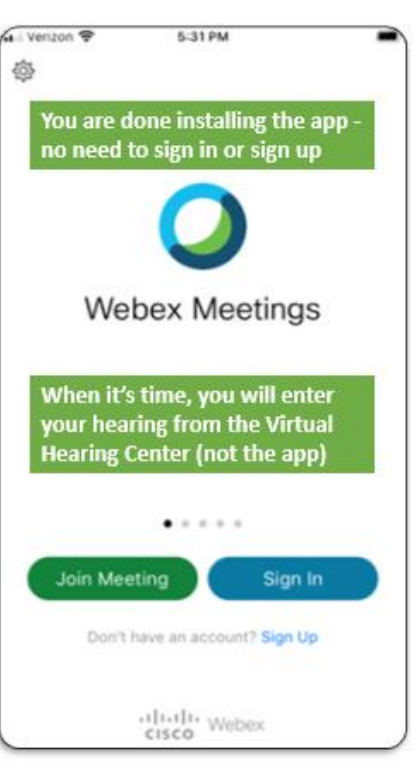

# <span id="page-34-0"></span>Configuración de Audio y Video en WebEx

Todos los participantes de audiencias virtuales deben usar tanto el audio como el video durante la audiencia virtual. Las instrucciones que aparecen a continuación ofrecen detalles adicionales para configurar las conexiones de audio y video, y puede encontrar más ayuda (incluyendo instrucciones para smartphones) en la Central [de Ayuda de WebEx.](https://help.webex.com/en-us/ela6i8/Choose-Your-Audio-and-Video-Settings-Before-You-Join-a-Webex-Meeting-or-Event)

A menudo, usar las configuraciones predeterminadas para el audio, video y micrófono de un smartphone suele ser el modo más sencillo para unirse a una videoconferencia de WebEx. Intentar conectar dispositivos externos, como audífonos, puede generar dificultades.

Por favor, utilice [WebEx Test](https://www.webex.com/test-meeting.html) para asegurarse de comprobar el audio y video con suficiente anticipación (48 horas es lo recomendado) y garantizar que todo funcione bien.

#### <span id="page-34-1"></span>Audio

Todas las audiencias virtuales requieren conexión de audio. Las capturas de pantalla que aparecen a continuación muestran los pasos habituales para configurar y comprobar el audio (parlantes y micrófono) al unirse a una reunión de WebEx.

Puede encontrar ayuda adicional (incluyendo instrucciones para smartphone en la [Central de Ayuda de WebEx.](https://help.webex.com/en-us/ela6i8/Choose-Your-Audio-and-Video-Settings-Before-You-Join-a-Webex-Meeting-or-Event)

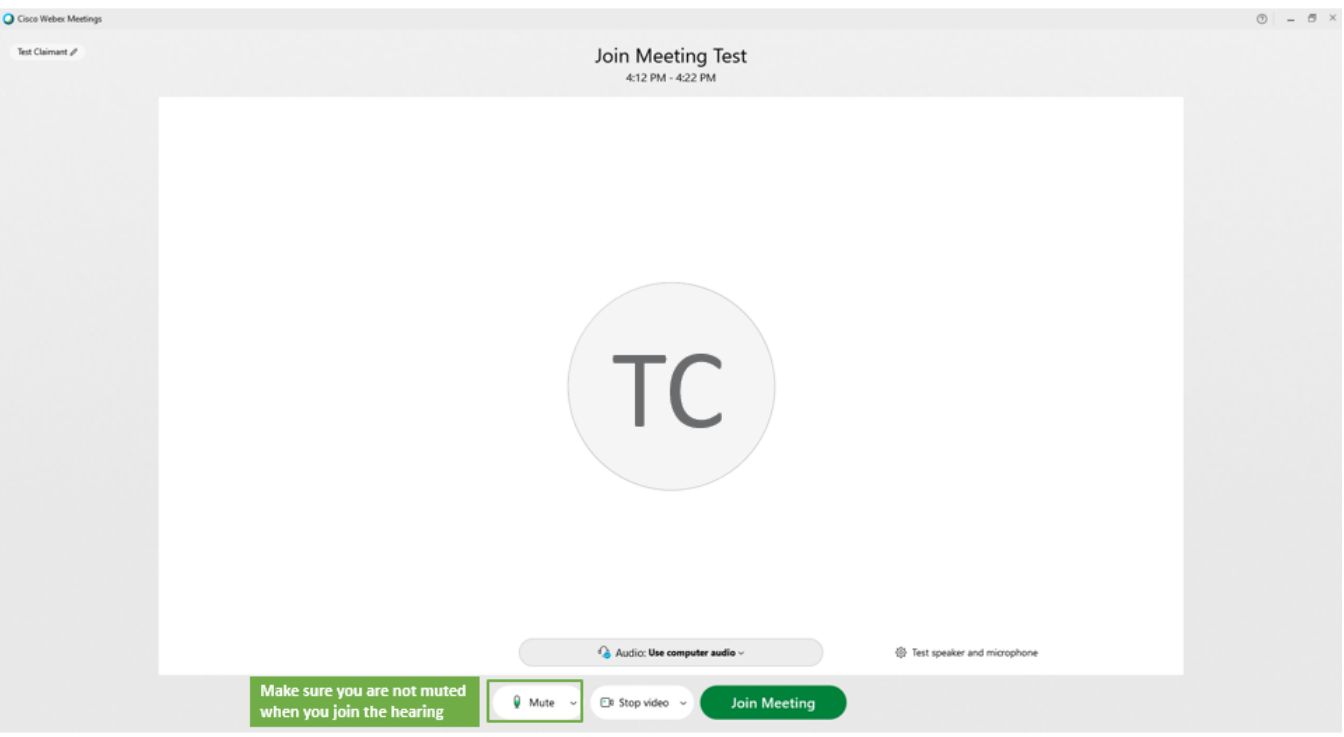

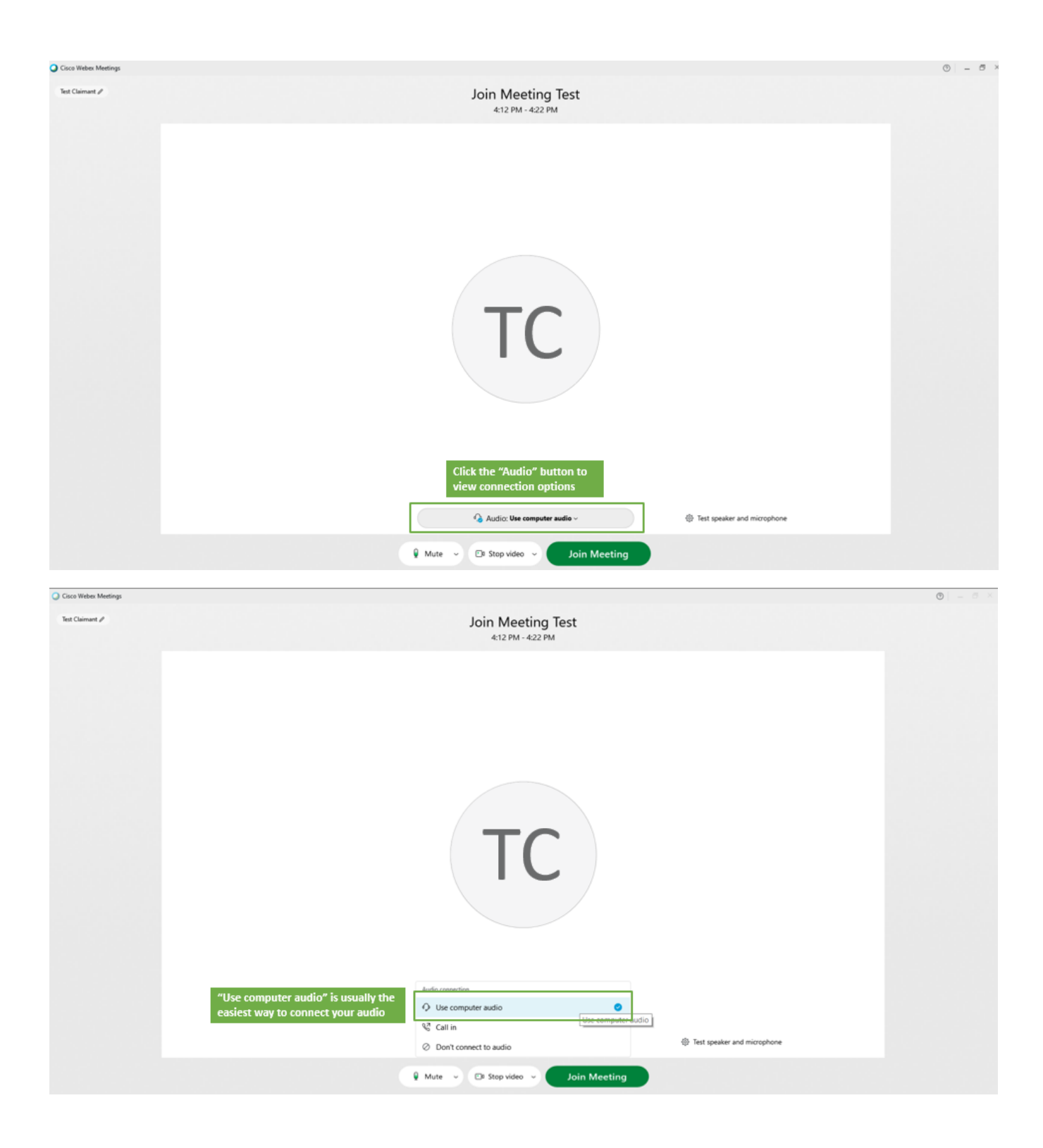

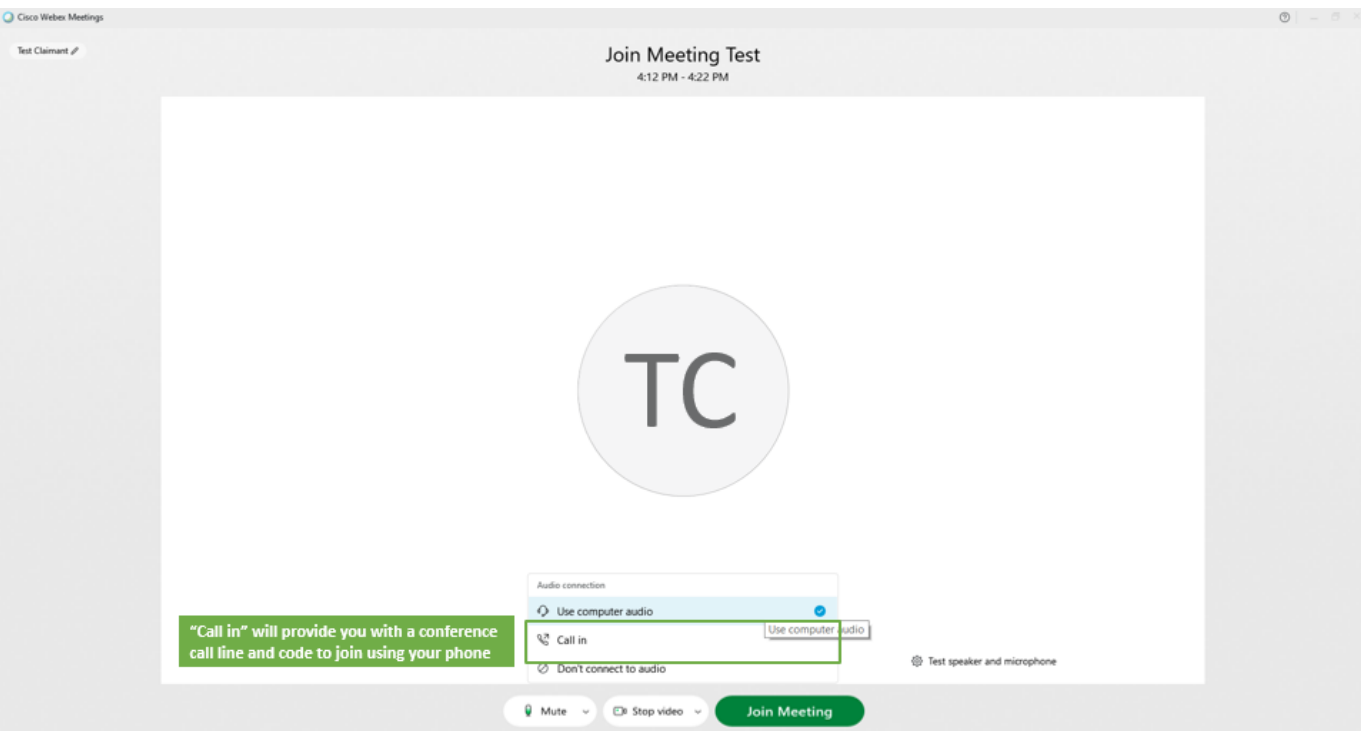

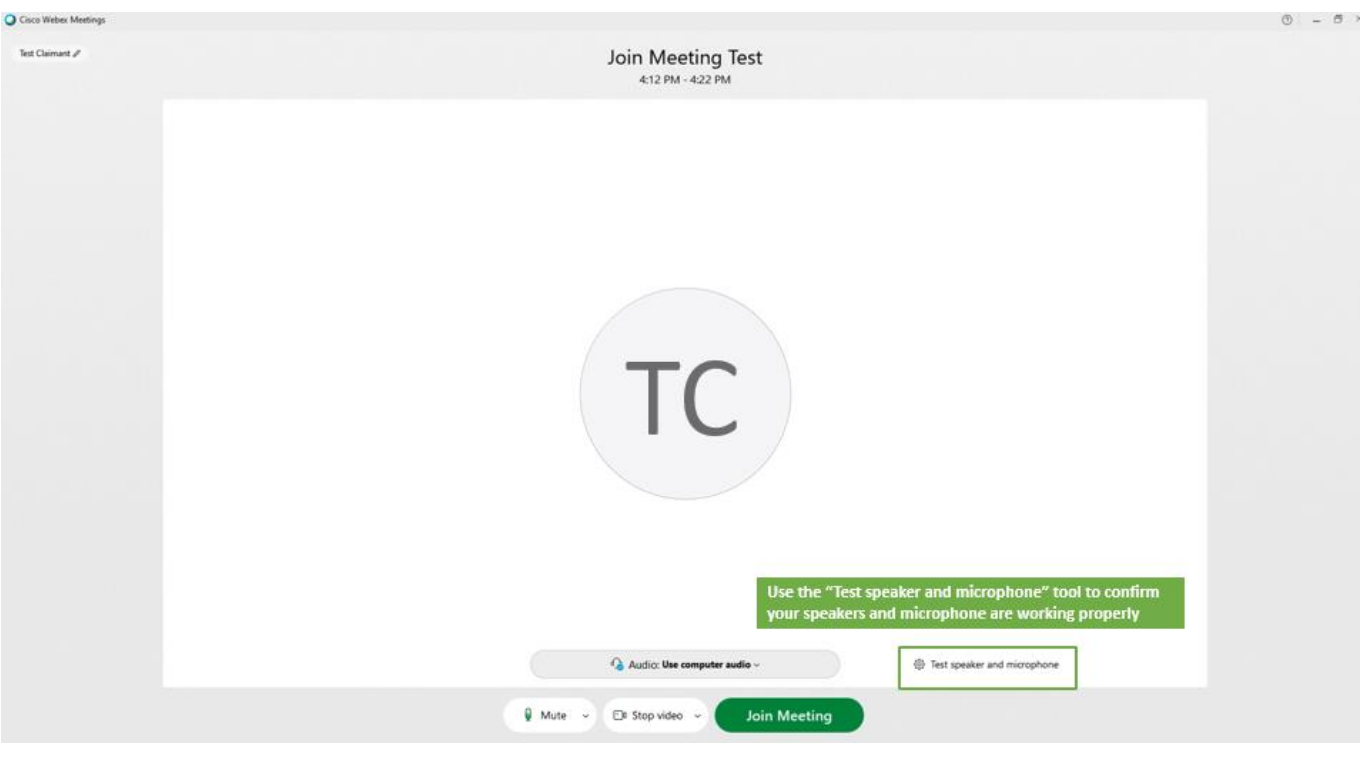

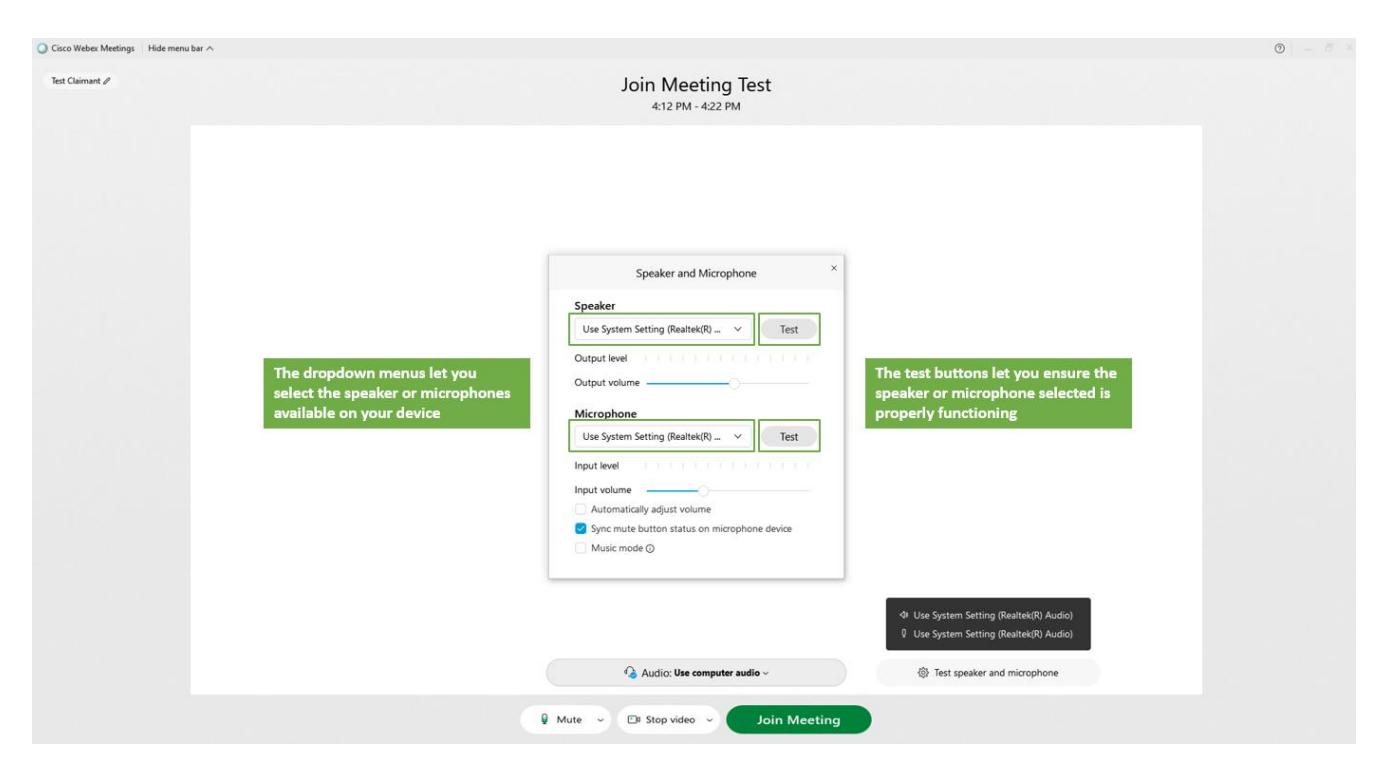

#### <span id="page-37-0"></span>Video

Todas las audiencias virtuales requieren conexión de audio. Las capturas de pantalla que aparecen a continuación muestran los pasos habituales para configurar y comprobar el video al unirse a una reunión de WebEx.

Puede encontrar ayuda adicional (incluyendo instrucciones para smartphone) en la Central [de Ayuda de WebEx.](https://help.webex.com/en-us/ela6i8/Choose-Your-Audio-and-Video-Settings-Before-You-Join-a-Webex-Meeting-or-Event)

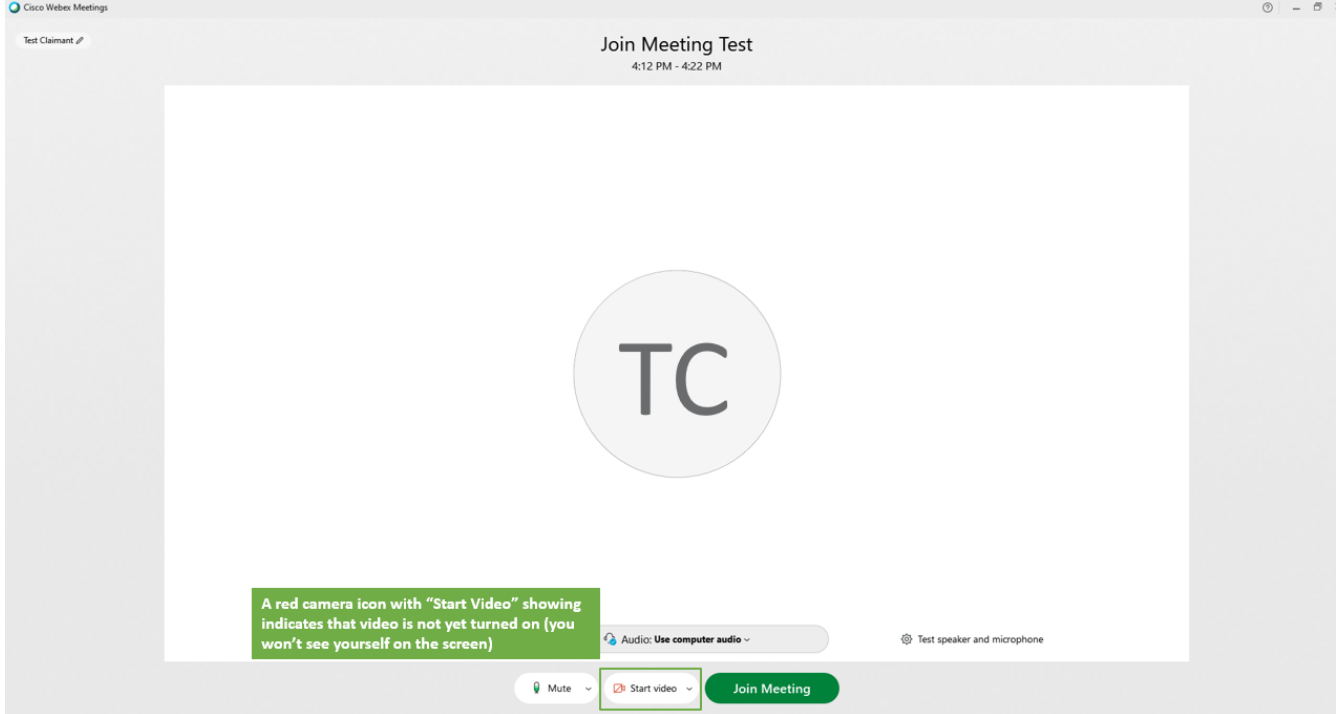

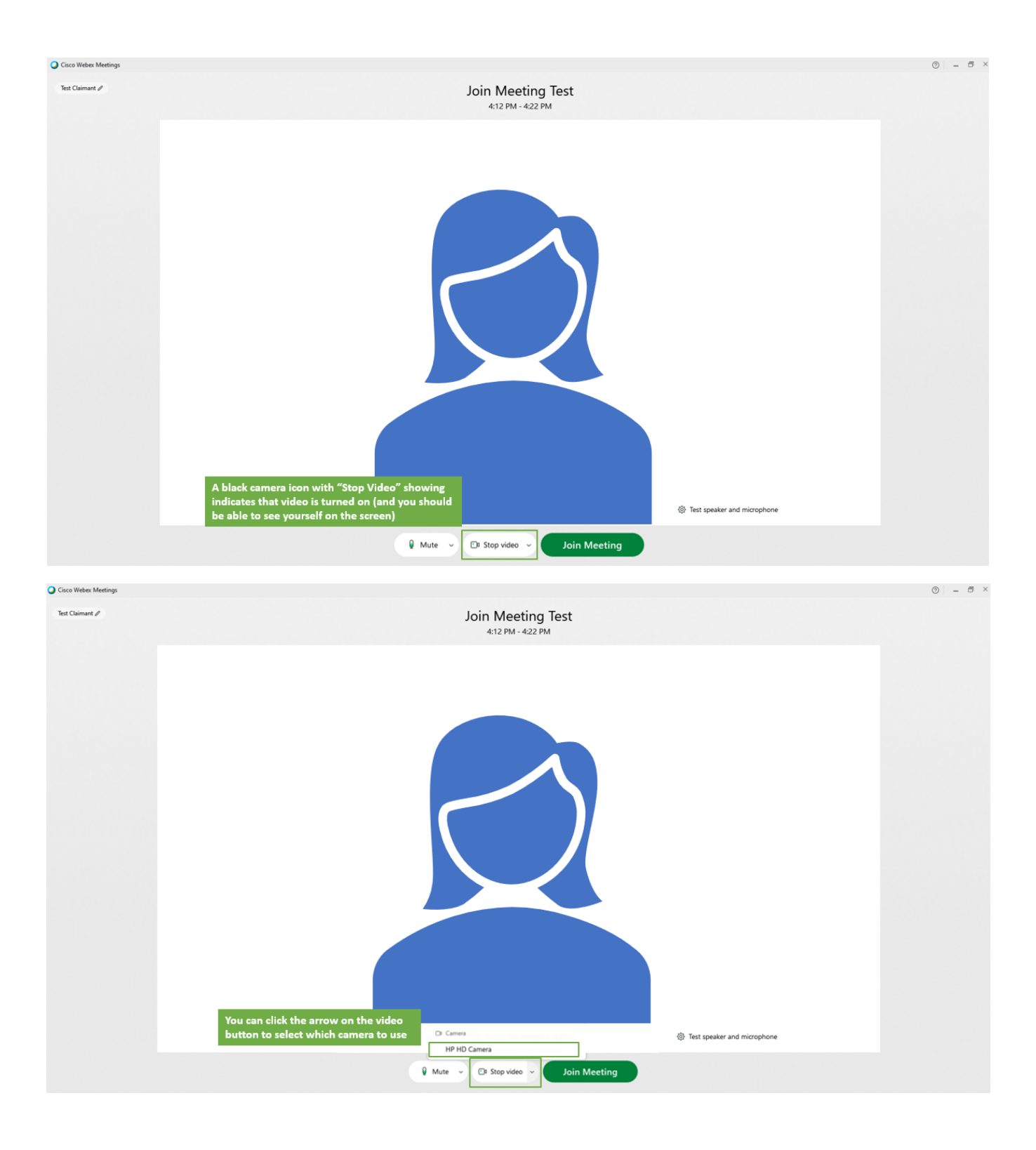

# <span id="page-39-0"></span>Presentar y Enviar Documentos

### <span id="page-39-1"></span>Presentar Documentos en su Cuenta de PUA Antes de la Audiencia

El Departamento de Asistencia al Desempleado le proporcionará a la agencia documentos, para todas las partes involucradas, en un paquete para la apelación antes de la audiencia, ya sea de manera electrónica o por correo postal, en función del método de preferencia que usted haya seleccionado para recibir la correspondencia del DUA.

Si usted tiene otros documentos además de los que se incluyen en el paquete para la apelación y quisiera que los mismos fueran considerados, usted DEBE enviar copias antes de la audiencia. El modo más rápido para hacerlo es cargarlos en su cuenta de PUA en línea:

- 1) Diríjase [a https://ui-cares-act.mass.gov/PUA/](https://ui-cares-act.mass.gov/PUA/) e ingrese a su cuenta.
- 2) Haga clic en la pestaña Más (*More*), y luego clic en el hipervínculo Cargar Documentos Adicionales para Audiencia (*Upload Additional Documents for Hearing*).
- 3) Siga las instrucciones que se brindan para cargar documentos. Asegúrese de hacer clic en el botón Enviar (*Submit*) cuando termine.

Si no logra presentar sus documentos en línea, debe enviarlos por correo a la dirección de la Oficina Regional de Audiencias que aparece en su Aviso de Audiencia por PUA - Virtual. Si usted envía copias de documentos por correo, por favor envíelas lo antes posible para que no haya demoras para que el Departamento de Asistencia al Desempleado reciba los materiales.

Si planea usar material probatorio de audio o video, por favor notifique lo antes posible al Departamento de Audiencias a través del número telefónico que aparece en su Aviso de Audiencia por PUA - Virtual.

### <span id="page-40-0"></span>Unirse a través de un smartphone (teléfono móvil)

- Usted deberá descargar e instalar la aplicación WebEx Meetings en su smartphone antes de la audiencia. La misma está disponible para l[a descarga gratuita desde Cisco WebEx.](https://www.webex.com/downloads.html)
- Con esta modalidad, también, usted se unirá a la audiencia haciendo clic en el enlace que aparece en el correo electrónico o a través del Centro de [Audiencias Virtuales](https://duahearings.state.ma.us/) e ingresando su número de identificación de audiencia.
- Deberá otorgar permiso para que la aplicación WebEx acceda a la cámara y el micrófono de su teléfono para unirse a una audiencia.
- Si gira su teléfono hacia la posición horizontal, se agrandarán los videos de los otros participantes en su audiencia.
- Usted solo podrá presentar documentos si los sostiene frente a su cámara, si selecciona una foto de la galería de fotos de su teléfono o si usa una aplicación de almacenamiento en la nube como Dropbox o Google Drive.
- Puede encontrar instrucciones adicionales para usar la aplicación WebEx en un smartphone a través de la Central [de Ayuda de Cisco WebEx.](https://help.webex.com/en-us/p3t8bg/Use-the-Cisco-Webex-Meetings-Mobile-App#Interact-During-Webex-Meetings-from-a-Mobile-Device)

### <span id="page-41-0"></span>Otras Sugerencias para una Audiencia Virtual Exitosa

- Su Número de Identificación de Audiencia no es igual a su número de solicitante, número de emisión o número de carta, y solo puede encontrarlo en el correo electrónico de Confirmación de Audiencia Virtual.
	- o Si no ha recibido su correo electrónico de confirmación de audiencia, por favor intente buscar mensajes provenientes d[e noreply@mass.gov](mailto:noreply@mass.gov) en su bandeja de entrada de correo electrónico y en las carpetas de mensajes eliminados y no deseados. Si aún no encuentra el correo electrónico de confirmación de audiencia, por favor llame al Departamento de Audiencias a través del número que aparece en su Aviso de Audiencia por PUA - Virtual tan pronto como sea posible.
	- o Por favor, no comparta su número de Identificación de Audiencia con nadie más que los testigos o abogados que usted planea que participen.
- Aunque no es aconsejable hacerlo, usted puede usar otras aplicaciones o funciones de su teléfono, u otras pestañas de su navegador mientras espera que se inicie la audiencia, siempre que no cierre completamente la aplicación.
	- o Una notificación le avisará (sonido de alerta) cuando sea el momento para unirse a su audiencia. Asegúrese de que el volumen esté encendido y las notificaciones estén activadas/habilitadas para recibir este aviso.
	- o Si de manera accidental sale de la aplicación o ventana durante una audiencia, usted no se desconectará de la misma. Solo deberá regresar a la pantalla de la sala de espera.
- Si es necesario que el/la examinador/a
- vuelva a convocar la audiencia (reiniciarla), usted será notificado/a, y en la sala de espera en que usted se encontrará aparecerá el mensaje «nueva convocatoria pendiente» (*to be recalled*) mientras aguarda que la audiencia se inicie nuevamente.